# Register your product and get support at www.philips.com/welcome

# PhotoAlbum

SPH8408 SPH8428

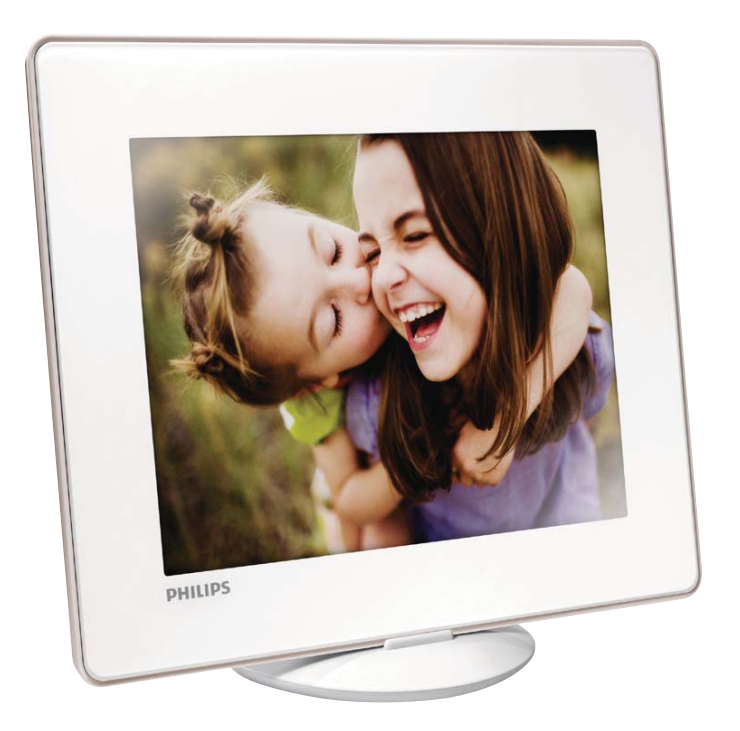

MS-MY Manual pengguna

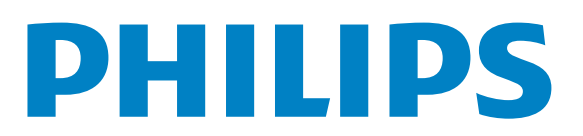

# Daftar kandungan

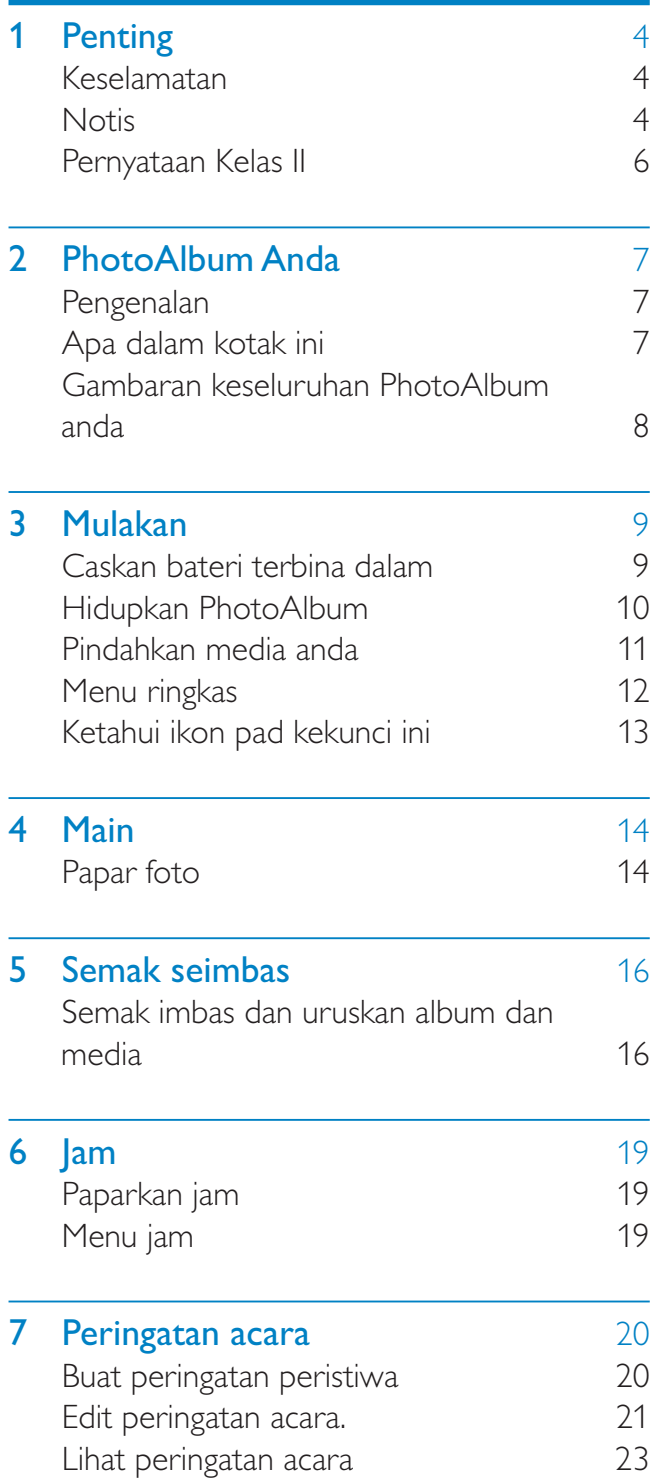

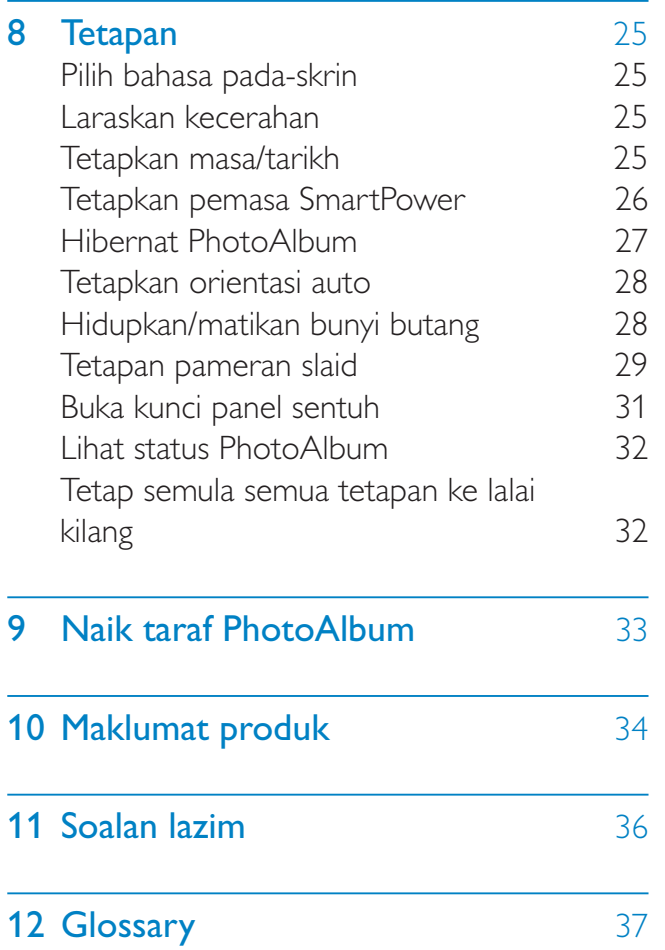

Bahasa Melayu

Bahasa Melayu

#### Perlukan bantuan?

Sila lawati www.philips.com/welcome di mana anda boleh mengakses set lengkap bahan sokongan seperti manual pengguna, kemas kini perisian terkini dan jawapan bagi soalan lazim.

# **Penting**

# Keselamatan

## Langkah berjaga-jaga keselamatan dan penyenggaraan

- Jangan sekali-kali, menyentuh, menolak, menggosok atau memukul skrin dengan objek yang keras kerana ini boleh merosakkan skrin secara kekal.
- Apabila produk tidak digunakan bagi tempoh yang lama, cabut palamnya.
- Sebelum anda membersihkan skrin, matikan dan cabut palam kod kuasa. Bersihkan skrin hanya dengan kain yang lembut dan dilembapkan dengan air sahaja. Jangan sekali-kali gunakan bahan seperti alkohol, bahan kimia atau pencuci rumah untuk membersihkan produk.
- Jangan sekali-kali letakkan produk berhampiran dengan nyalaan terbuka atau sumber haba lain, termasuk cahaya matahari langsung.
- Jangan sekali-kali dedahkan produk pada hujan atau air. Jangan sekali-kali letakkan bekas cecair, seperti pasu, hampir dengan produk.
- Jangan sekali-kali jatuhkan produk. Jika produk anda terjatuh, ia akan rosak.
- Pastikan anda telah memasang dan menggunakan perkhidmatan atau perisian hanya daripada sumber yang boleh dipercayai yang bebas virus atau perisian yang berbahaya.
- Produk ini direka bentuk untuk penggunaan dalam bangunan sahaja.
- Gunakan penyesuai kuasa yang dibekalkan untuk produk.
- Saluran keluar soket akan dipasang berdekatan dengan produk ini dan akan dapat dicapai dengan mudah.

# **Notis**

# $C \in$

Produk ini mematuhi keperluan penting dan peruntukan lain berkaitan Arahan 2006/95/EC (Voltan Rendah), 2004/108/EC (EMC).

## Hormati hak cipta

 Be responsible **Respect copyrights** 

Pembuatan salinan tidak sah terhadap bahan yang dilindungi salin, termasuk atur cara komputer, fail, rakaman siaran dan bunyi, mungkin melanggar hak cipta dan membentuk kesalahan jenayah. Peralatan ini tidak sepatutnya digunakan untuk tujuan yang sedemikian.

## Kitar semula

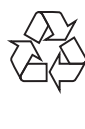

Produk anda direka bentuk dan dkilangkan dengan menggunakan bahan dan komponen berkualiti tinggi, yang boleh dikitar semula dan digunakan semula.

Apabila simbol tong beroda yang dipangkah ini dilekatkan pada sesuatu produk, ia bermakna produk tersebut diliputi oleh Arahan Eropah 2002/96/EC.

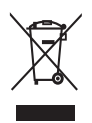

Jangan buang produk anda dengan buangan isi rumah yang lain. Sila ambil tahu tentang peraturan tempatan mengenai pengumpulan berasingan produk elektrik dan elektronik. Cara membuang produk lama anda yang betul akan membantu mencegah kemungkinan akibat negatif terhadap alam sekitar dan kesihatan manusia.

Produk anda mengandungi bateri yang boleh dicas semula terbina dalam yang diliputi oleh Arahan Eropah 2006/66/EC, yang tidak boleh dilupuskan bersama buangan isi rumah yang biasa.

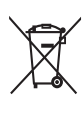

Untuk melindungi kefungsian dan keselamatan produk anda, bawa produk anda ke tempat pengumpulan rasmi atau pusat khidmat di mana seorang profesional akan mengeluarkan dan menggantikan baterinya.

Sila ambil tahu tentang peraturan tempatan mengenai pengumpulan berasingan bateri. Cara membuang bateri yang betul akan membantu mencegah kemungkinan akibat negatif terhadap alam sekitar dan kesihatan manusia.

### Awas

- RISIKO LETUPAN JIKA BATERI DIGANTIKAN DENGAN JENIS YANG SALAH.
- PEMBUANGAN BATERI YANG TELAH DIGUNAKAN MENGIKUT ARAHAN.
- Jangan keluarkan bateri terbina dalam kecuali untuk pelupusan produk.

Sentiasa bawa produk anda kepada ahli profesional untuk mengeluarkan bateri terbina dalam

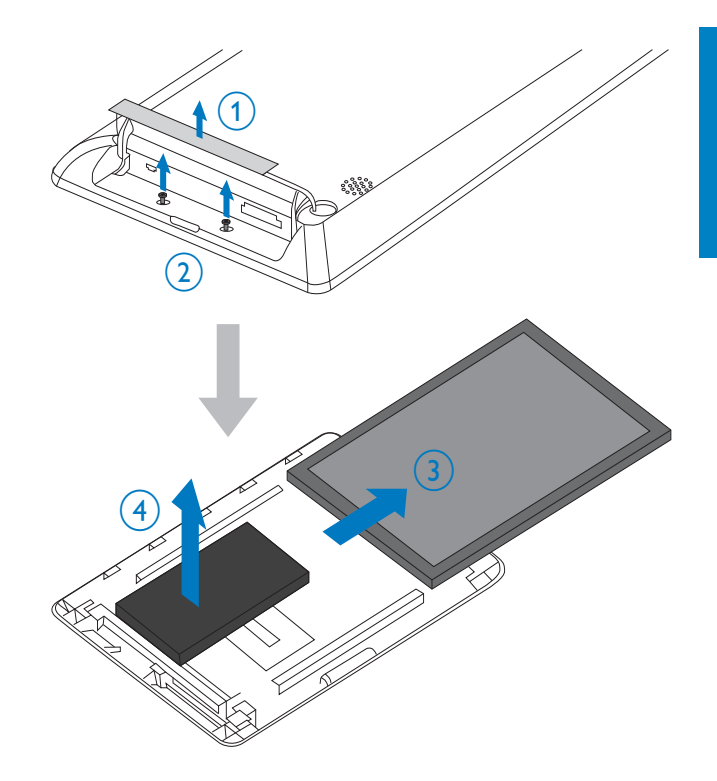

## North Europe Information (Nordic Countries)

### VARNING:

FÖRSÄKRA DIG OM ATT HUVUDBRYTARE OCH UTTAG ÄR LÄTÅTKOMLIGA, NÄR DU STÄLLER DIN UTRUSTNING PÅPLATS. Placering/Ventilation

### ADVARSEL:

SØRG VED PLACERINGEN FOR, AT NETLEDNINGENS STIK OG STIKKONTAKT ER NEMT TILGÆNGELIGE. Paikka/Ilmankierto

### VAROITUS:

SIJOITA LAITE SITEN, ETTÄ VERKKOJOHTO VOIDAAN TARVITTAESSA HELPOSTI IRROTTAA PISTORASIASTA. Plassering/Ventilasjon

#### ADVARSEL:

NÅR DETTE UTSTYRET PLASSERES, MÅ DU PASSE PÅ AT KONTAKTENE FOR STØMTILFØRSEL ER LETTE Å NÅ.

# Pernyataan Kelas II

Simbol peralatan kelas II:

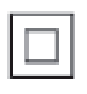

 $\ddot{\phantom{a}}$ Simbol ini menunjukkan bahawa produk ini mempunyai sistem pengasingan berganda.

# 2 PhotoAlbum Anda

Tahniah atas pembelian anda dan selamat menggunakan Philips! Untuk memanfaatkan sepenuhnya daripada sokongan yang ditawarkan oleh Philips, daftar produk anda di www.philips. com/welcome.

# Pengenalan

Ini adalah Philips Digital PhotoAlbum dengan bateri boleh cas semula terbina dalam. Dengan Philips Digital PhotoAlbum, anda boleh menggunakan PhotoAlbum untuk:

- Memaparkan foto JPEG
- Membuat peringatan acara bagi kes khas

# Apa dalam kotak ini

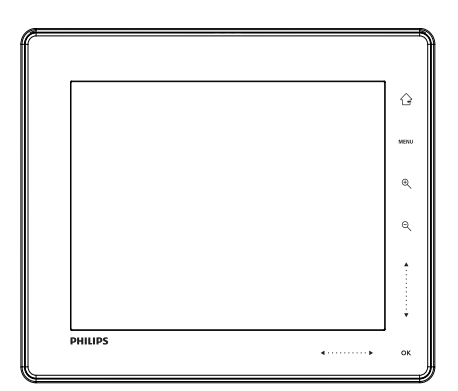

• Philips Digital PhotoAlbum

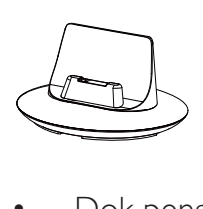

• Dok pengecasan

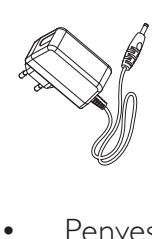

• Penyesuai kuasa AC-DC

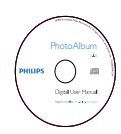

• CD-ROM dengan Manual pengguna

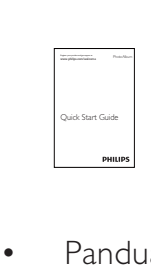

• Panduan permulaan pantas

# Gambaran keseluruhan PhotoAlbum anda

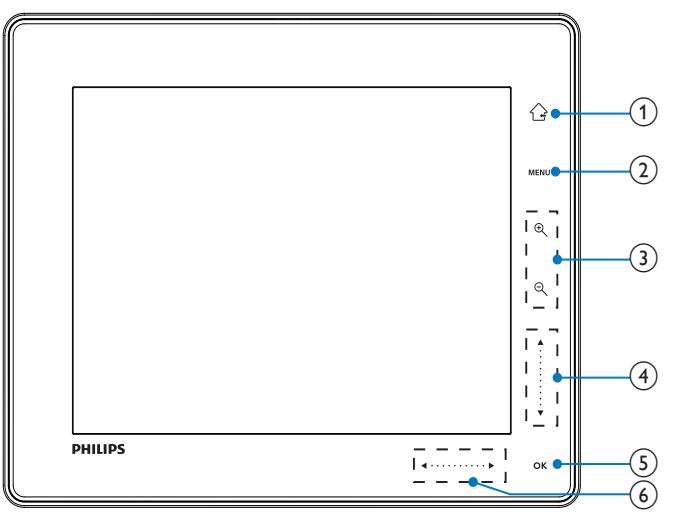

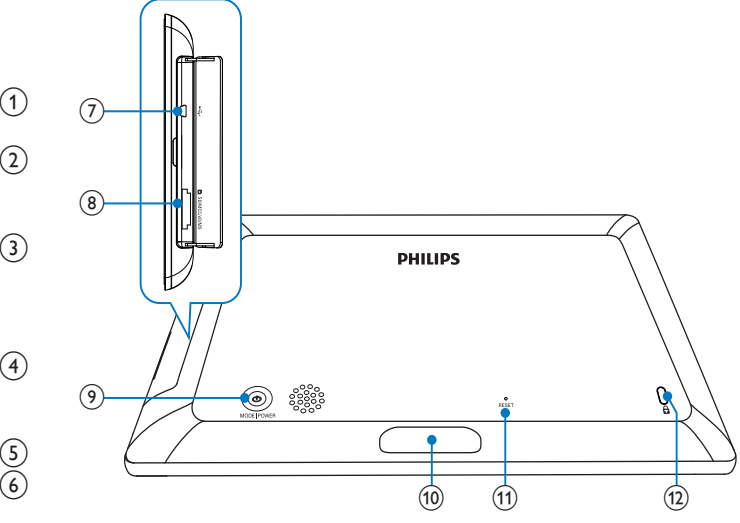

#### $(1)$  $\curvearrowleft$

- Tahan untuk pergi ke skrin utama
- Ketuk untuk kembali ke menu peringkat lebih tinggi
- $(2)$  MENU
	- Ketuk untuk mengakses/keluar dari menu pilihan

### $(3)$  Butang zum

 $\bigoplus$ •

> Ketuk untuk zum masuk Ketuk untuk menukar mod (mod gelombang > mod album -> mod tayangan slaid -> zum masuk dua kali -> zum masuk 4 kali)

 $\Theta$ •

> Ketuk untuk zum keluar Ketuk untuk menukar mod (mod gelombang <- mod album <- mod tayangan slaid <- zum keluar dua kali <- zum keluar 4 kali)

- (4) Gelangsar atas-bawah
	- •

Ketuk untuk menatal naik

•

Ketuk untuk menatal turun

## $(5)$  OK

•

- Ketuk untuk memainkan/menjeda tayangan slaid
- Ketuk untuk mengesahkan pilihan

## (6) Gelangsar kiri-kanan

- - Ketuk untuk melangkau ke kiri
	- Ketuk untuk melangkau ke kanan
- $(7)$   $\leftarrow$  Bicu USB mini

## h SD/MMC/xD/MS/MS Pro slot kad

- $(9)$  $\circlearrowleft$ 
	- Tekan untuk menghidupkan PhotoAlbum
	- Tekan dan tahan untuk mematikan PhotoAlbum
	- Tekan untuk menukar mod (antara tayangan slaid dan jam/kalendar; atau, antara paparan gelombang dan paparan album)
- (10) Penyambung dok pengecasan
- (11) RESET
- $(12)$  **G** Kunci Kensington

# 3 Mulakan

### Awas

• Gunakan kawalan hanya seperti yang dinyatakan dalam manual pengguna ini.

Sentiasa ikuti arahan dalam bab ini mengikut urutan.

Jika anda menghubungi Phillips, anda akan diminta untuk memberikan model dan nombor siri perkakas ini. Nombor model dan nombor siri terletak pada bahagian belakang perkakas. Tulis nombor tersebut di sini:

No. Model \_\_\_\_\_\_\_\_\_\_\_\_\_\_\_\_\_\_\_\_\_\_\_\_\_\_

No. Siri \_\_\_\_\_\_\_\_\_\_\_\_\_\_\_\_\_\_\_\_\_\_\_\_\_\_\_

# Caskan bateri terbina dalam

## **Catatan**

• Cas bateri terbina dalam sebelum menggunakan PhotoAlbum buat pertama kali. Bateri terbina dalam yang dicas sepenuhnya membolehkan anda mengendalikan PhotoAlbum sehingga 1 jam.

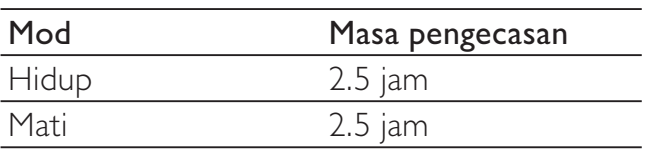

1 Sambungkan plag DC kord kuasa yang dibekalkan pada bicu DC pada dok pengecasan yang dibekalkan.

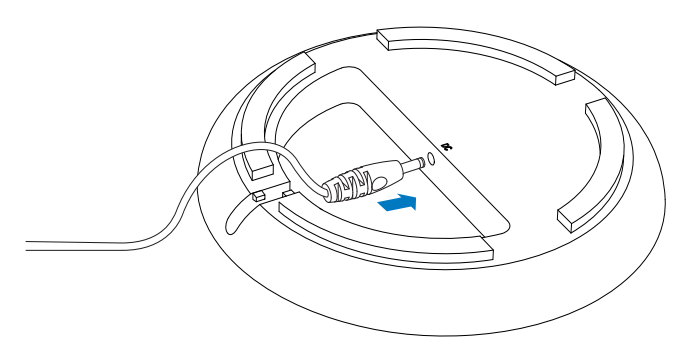

Suap kord melalui saluran kord.

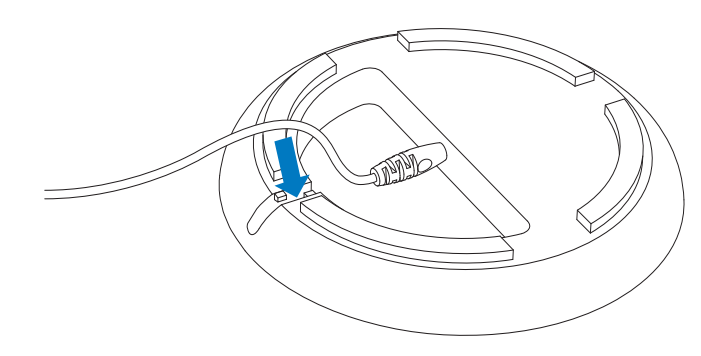

3 Sambung plag AC kord kuasa kepada soket bekalan kuasa.

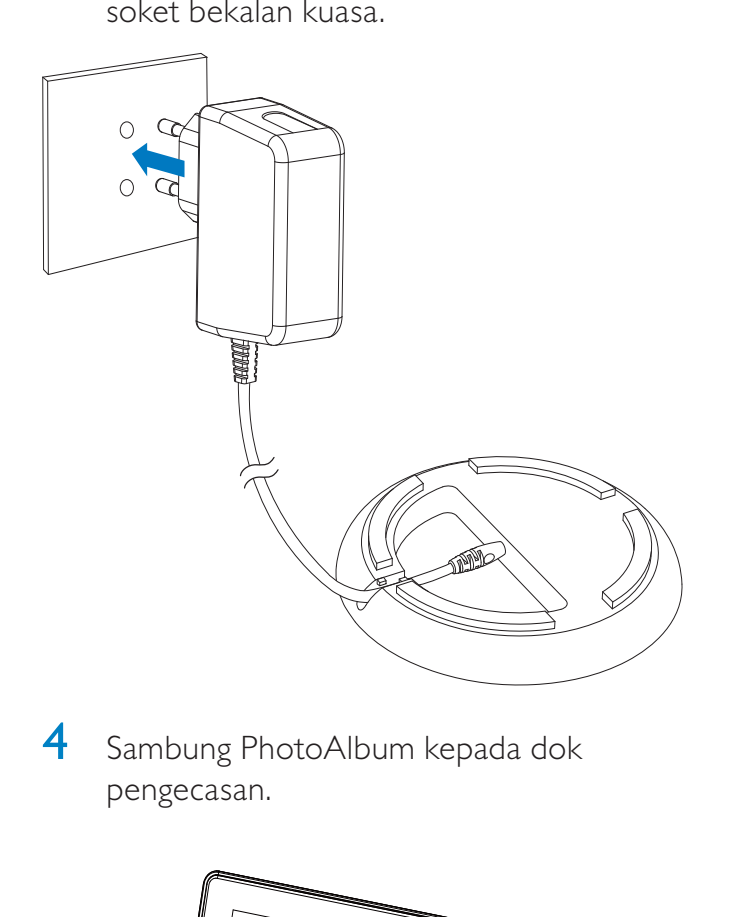

4 Sambung PhotoAlbum kepada dok pengecasan.

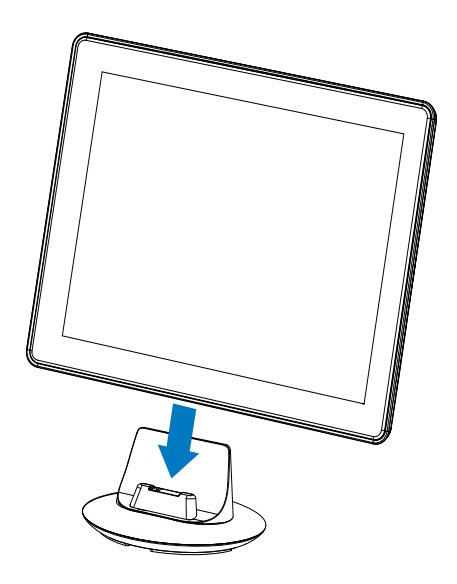

» Apabila PhotoAlbum dimatikan, penunjuk LED di bawah gelangsar kirikanan dan OK butang akan berkelip semasa proses pengecasan. Apabila bateri terbina dalam tercas sepenuhnya, penunjuk LED berhenti berkelip.

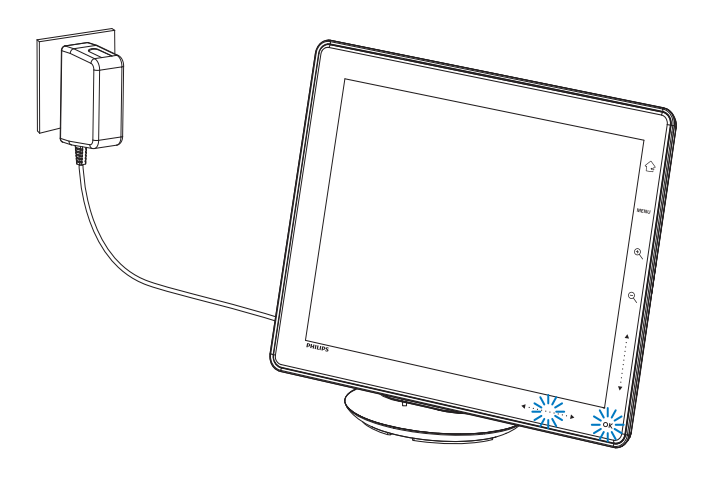

## Petua

- Jangka hayat bateri berbeza mengikut penggunaan.
- Untuk memaksimumkan jangka hayat bateri, kekalkan PhotoAlbum tersambung kepada soket bekalan kuasa.

## Gambaran keseluruhan ikon paparan bateri/status

Paparan menunjukkan anggaran tahap bateri terbina dalam dan status bekalan kuasa PhotoAlbum:

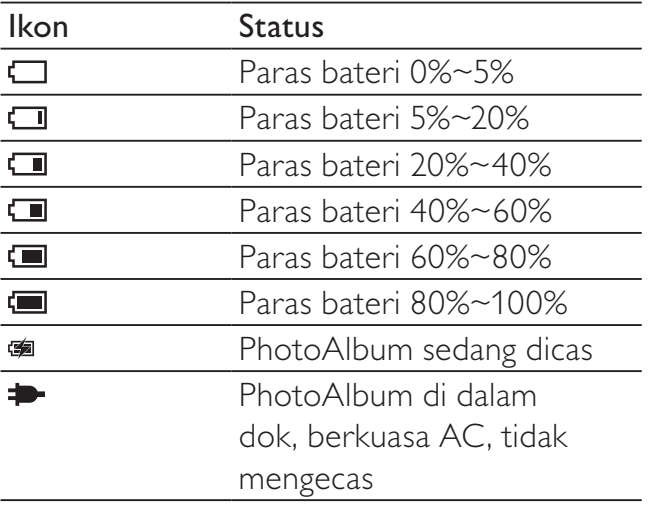

# Hidupkan PhotoAlbum

1 Apabila PhotoAlbum dimatikan dan bersambung kepada bekalan kuasa, tekan untuk menghidupkan PhotoAlbum.

### Pada kali pertama anda menghidupkan PhotoAlbum:

• Skrin akan menggesa anda untuk memilih bahasa.

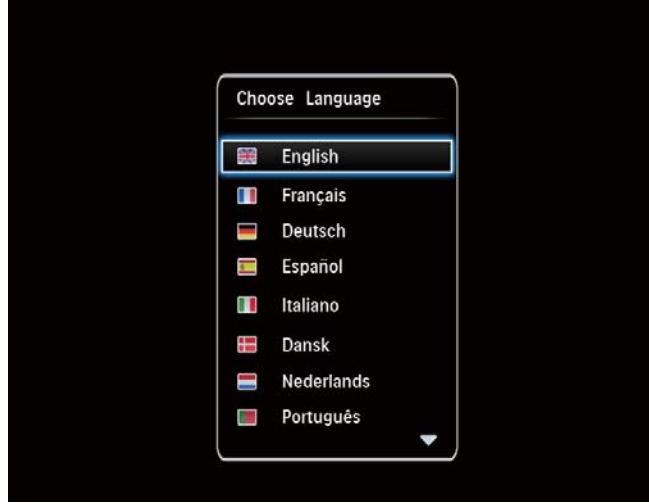

Pilih bahasa, dan kemudian ketuk OK untuk mengesahkan.

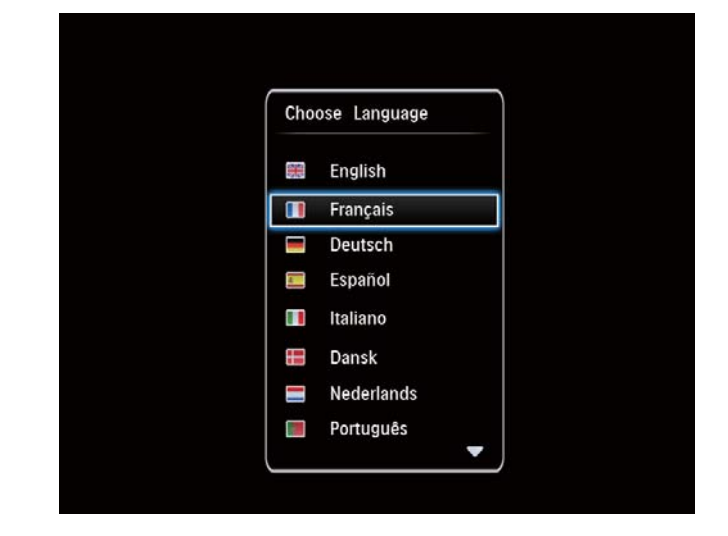

Skrin akan menggesa anda untuk menetapkan masa dan tarikh.

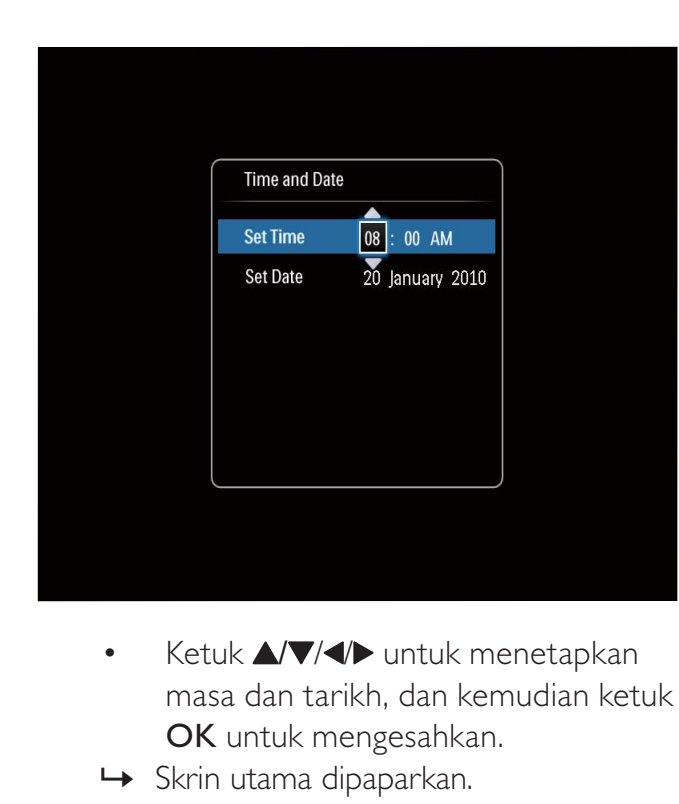

- masa dan tarikh, dan kemudian ketuk OK untuk mengesahkan.
- » Skrin utama dipaparkan.

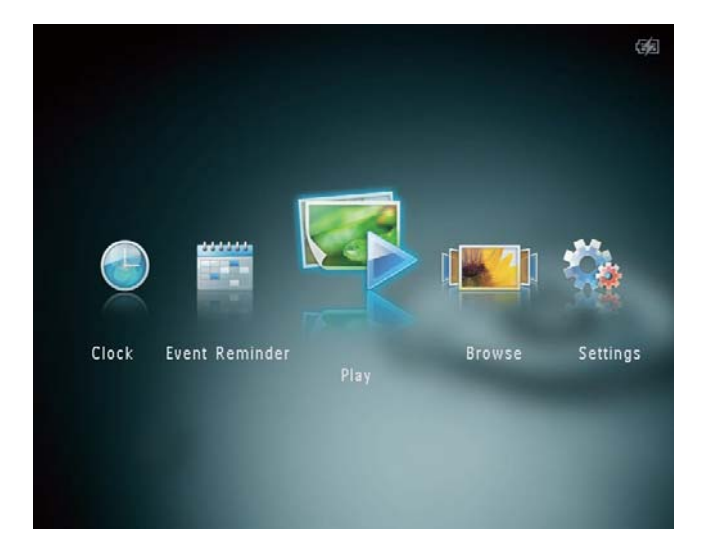

## Matikan PhotoAlbum

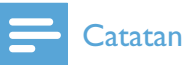

- Anda hanya boleh mematikan PhotoAlbum selepas semua tindakan salin dan simpan selesai.
- Untuk mematikan PhotoAlbum, tekan dan tahan (<sup>1</sup>) selama kira-kira 2 saat.

# Pindahkan media anda

## Pindahkan media anda menggunakan peranti storan

## Awas

• Jangan putuskan sambungan peranti storan daripada PhotoAlbum sepanjang pemindahan media.

PhotoAlbum menyokong kebanyakan jenis peranti storan berikut:

- Digital Selamat (SD)
- Muatan Tinggi Digital Selamat (SDHC)
- Kad Multimedia (MMC)
- Kad Multimedia Plus (MMC Plus)
- Kad  $\times D$   $(\times D)$
- Memory Stick (MS)
- Memory Stick Pro (MS Pro) (dengan penyesuai)

1 Buka penutup pada sisi PhotoAlbum.

2 Masukkan peranti storan ke dalam PhotoAlbum.

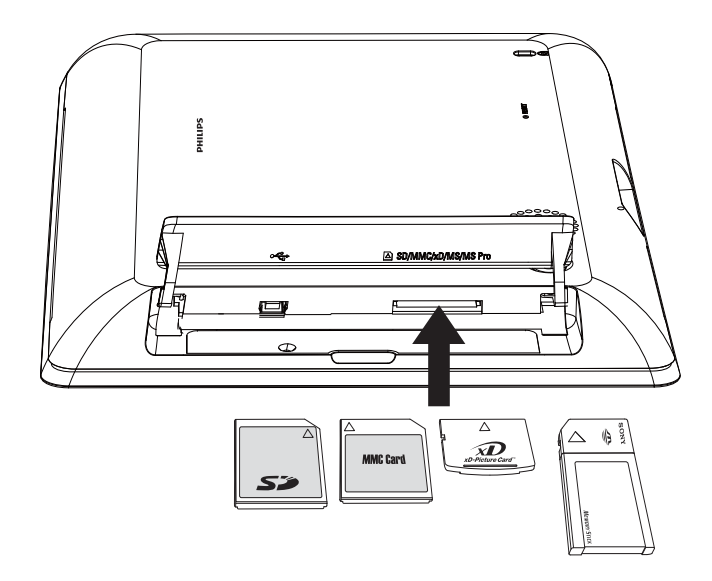

» Menu pilihan dipaparkan.

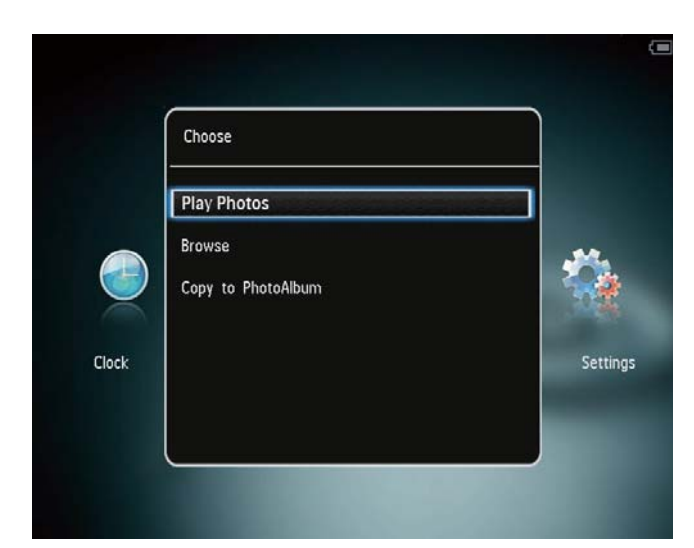

[Play Photos]: Pilih ia untuk memainkan media pada peranti

[Browse]: Pilih ia untuk menyemak imbas media pada peranti

[Copy to PhotoAlbum]: Pilih ia untuk memulakan proses pemindahan

- **3** Pilih **[Copy to PhotoAlbum]**, dan kemudian ketuk OK.
	- » Mesej pengesahan dipaparkan.

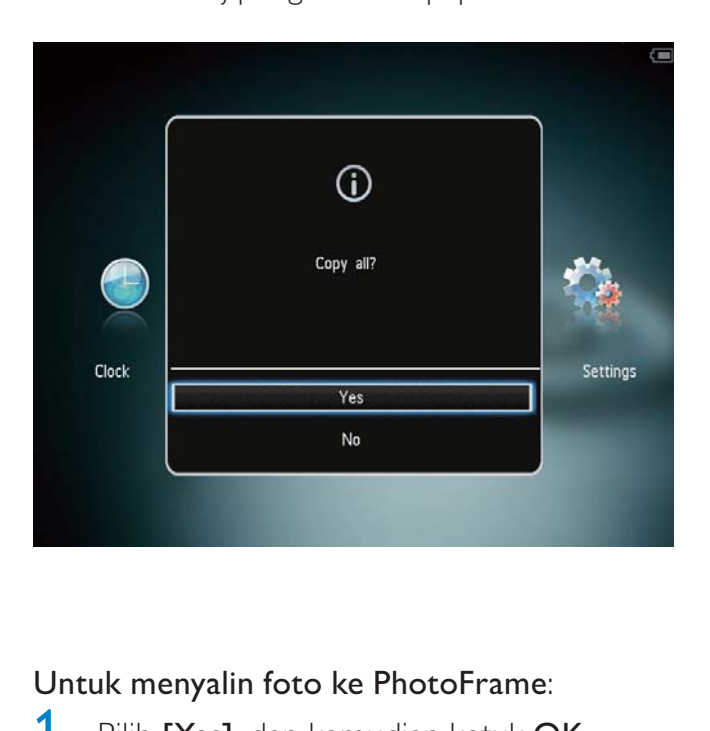

### Untuk menyalin foto ke PhotoFrame:

- 1 Pilih [Yes], dan kemudian ketuk OK.
- Untuk mengalih keluar peranti storan, tarik ia keluar daripada PhotoAlbum.

## Pindahkan media anda menggunakan PC

### Awas

- Jangan putuskan sambungan PhotoAlbum daripada komputer semasa pemindahan media.
- Sambungkan kabel USB kepada PhotoAlbum dan kepada komputer.

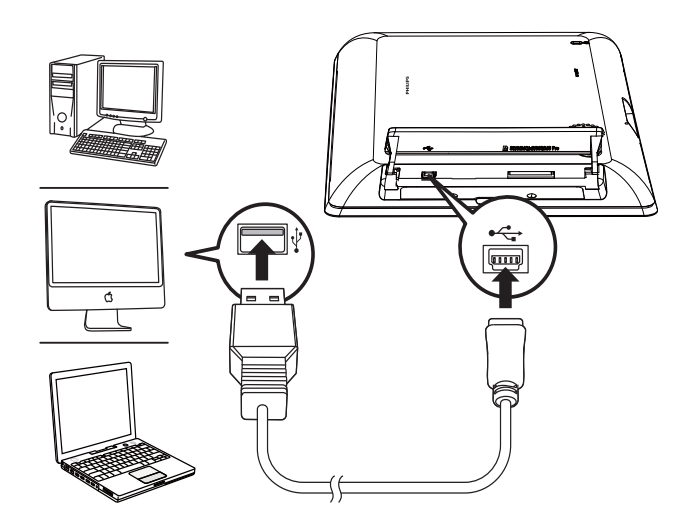

- » Anda boleh tarik dan lepaskan media daripada komputer kepada album dalam PhotoAlbum.
- 2 Selepas pemindahan selesai, tanggalkan kabel USB daripada komputer dan PhotoAlbum.

## Petua

- Anda boleh memindahkan media daripada PhotoAlbum kepada komputer.
- Kelajuan pemindahan bergantung kepada sistem pengendalian dan konfigurasi perisian komputer.

# Menu ringkas

Pada skrin utama, ketuk MENU. » Menu ringkas dipaparkan.

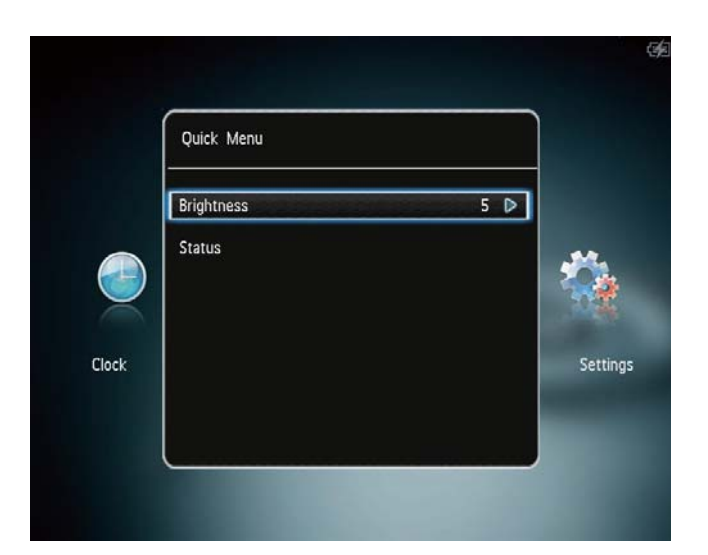

- 2 Buat pilihan, kemudian ketuk OK.<br>3 Ikut arahan pada skrin untuk mela
- Ikut arahan pada skrin untuk melaraskan kecerahan atau melihat status PhotoAlbum.
- Untuk keluar dari menu ringkas, ketuk MENU sekali lagi.

# Ketahui ikon pad kekunci ini

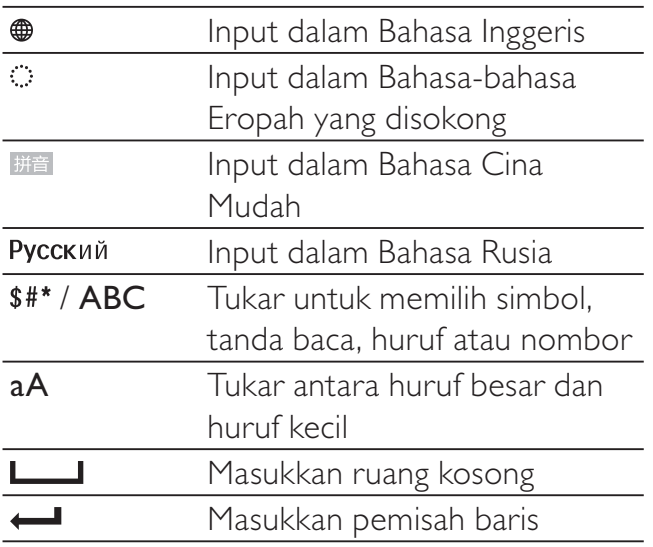

# 4 Main

# Papar foto

### **Catatan**

- Anda boleh paparkan foto JPEG dalam mod tayangan slaid pada PhotoAlbum.
- 1 Pada skrin utama, pilih **[Play]** dan kemudian ketuk OK.

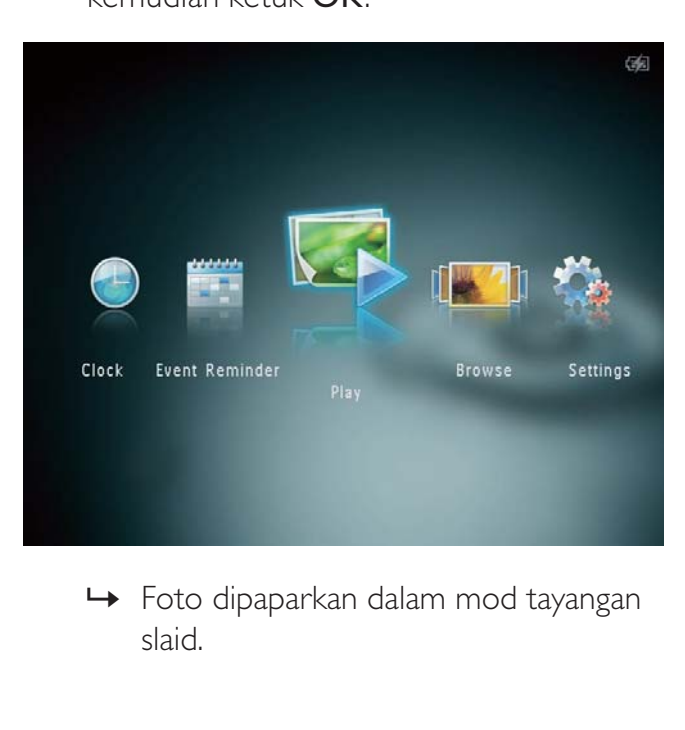

slaid.

### Dalam mod tayangan slaid:

- Untuk memilih foto sebelumnya/ seterusnya, ketuk  $\blacktriangleleft$ .
- Untuk menghentikan sebentar tayangan slaid, ketuk OK.
- Untuk meneruskan tayangan slaid, ketuk OK sekali lagi.
- Untuk melihat foto dalam mod album, ketuk Q.
- Untuk melihat foto dalam mod gelombang, ketuk <sup>o</sup> dua kali.
- Untuk melihat foto dalam mod jalur filem, ketuk **A**.

#### Dalam mod jalur filem:

Ketuk  $\blacktriangleleft\blacktriangleright$  untuk melihat foto sebelumnya/ seterusnya.

• Untuk kembali kepada mod tayangan slaid, ketuk OK.

## **Petua**

• Jika tiada butang diaktifkan selama lebih kurang 15 saat, jalur filem akan hilang dan tayangan slaid akan diteruskan.

## Uruskan tayangan slaid dan foto

Anda boleh mengambil langkah berikut untuk menguruskan foto dalam mod tayangan slaid atau tetapan tayangan slaid:

- 1 Ketuk MENU.
	- » Menu pilihan dipaparkan.

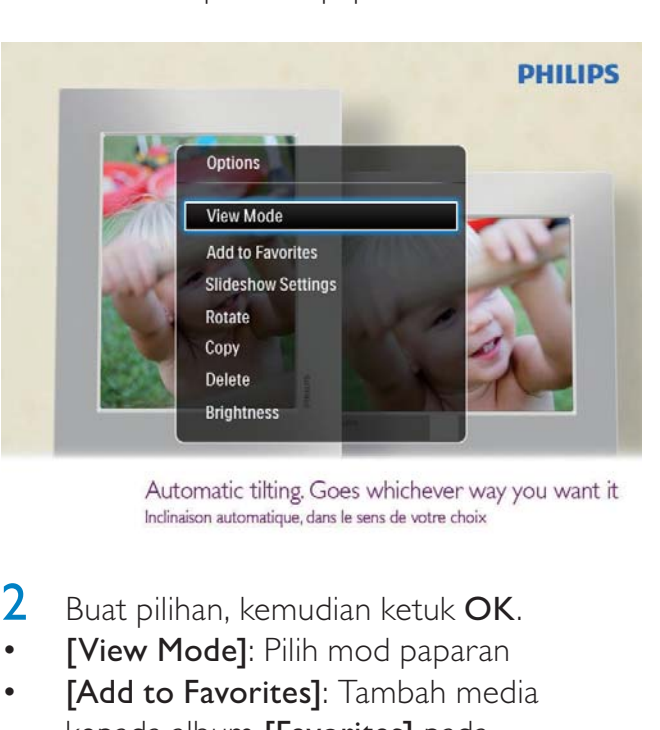

- 2 Buat pilihan, kemudian ketuk OK.
- **[View Mode]: Pilih mod paparan**
- [Add to Favorites]: Tambah media kepada album [Favorites] pada PhotoAlbum.
- [Slideshow settings]
	- [Interval]: Tetapkan selang masa tayangan slaid
	- **[Shuffle]**: Mainkan media secara rawak atau sebaliknya
	- [Color Tone]: Pilih warna bagi foto
	- **[Transition Effect]**: Pilih kesan peralihan
	- [Background Color]: Pilih warna latar belakang
- [Rotate]: Pilih orientasi untuk memutar foto
- [Copy]: Salin foto ke album lain
- [Delete]: Padam foto
- [Brightness]: Ketuk  $\blacktriangle / \blacktriangledown$  untuk melaraskan kecerahan paparan

## Zum dan pangkas foto

Apabila anda memilih mod paparan tunggal, anda boleh mengezum masuk foto, memangkasnya, dan menyimpannya sebagai foto baru seperti berikut:

- 1 Dalam mod tayangan slaid, ketuk  $\mathcal{R}$  untuk mengezum masuk foto.
- **2** Ketuk **MENU.**<br>**3** Pilih **[Crop an**
- Pilih [Crop and Save], dan kemudian ketuk OK.

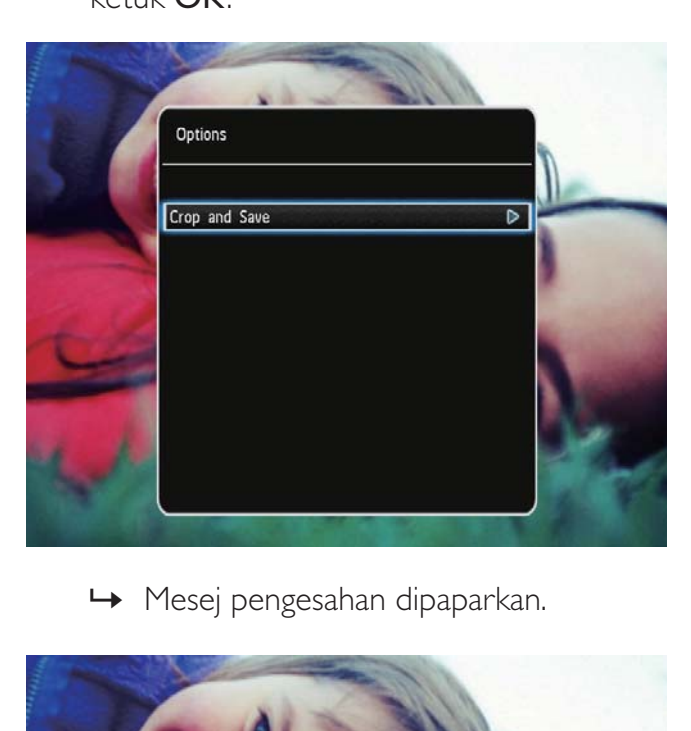

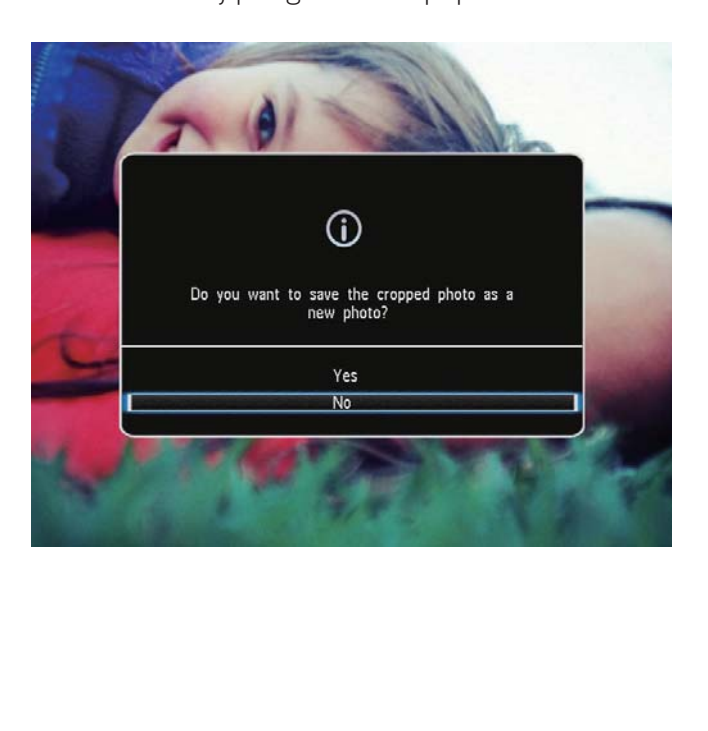

- 4 Pilih [Yes], dan kemudian ketuk OK. • Untuk membatalkan proses, pilih [No] dan kemudian ketuk OK.
- $5$  Pilih lokasi tempat menyimpan foto baru itu, lalu ketuk OK.

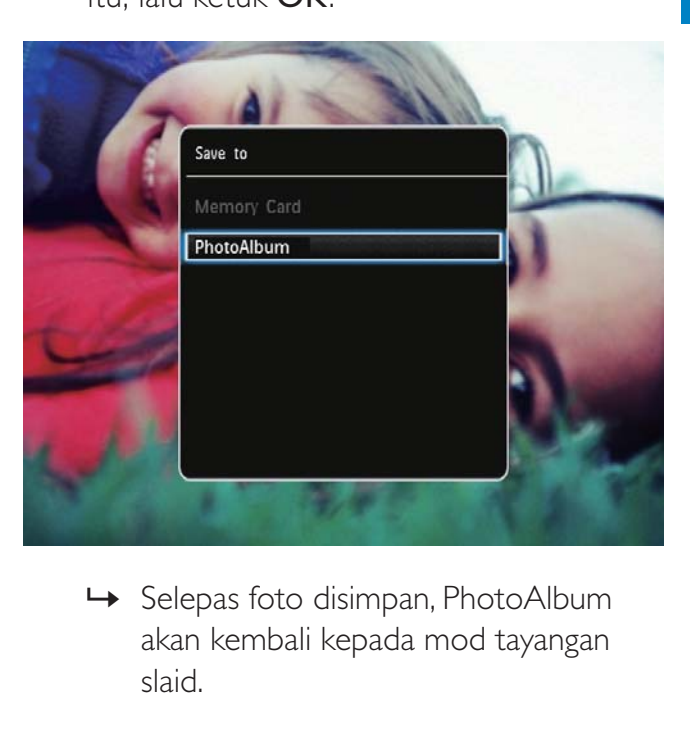

akan kembali kepada mod tayangan slaid.

# 5 Semak seimbas

# Semak imbas dan uruskan album dan media

Anda boleh menyemak imbas dan menguruskan album dan media dalam mod gelombang atau mod album.

Mod gelombang:

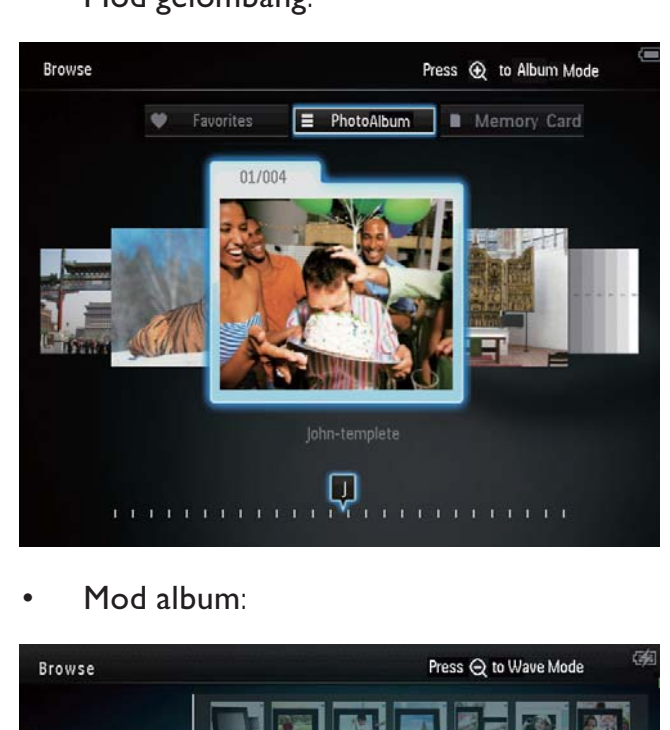

Mod album:

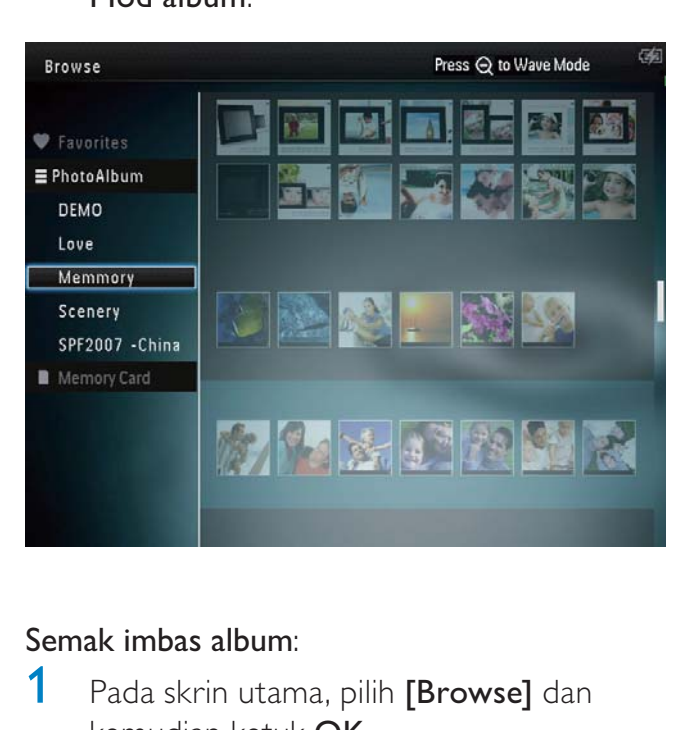

### Semak imbas album:

- 1 Pada skrin utama, pilih [Browse] dan kemudian ketuk OK.
	- » Album dipaparkan dalam mod gelombang.
- **2** Ketuk  $\mathbb{R}$  untuk mengakses mod album.
- Untuk kembali kepada mod gelombang, ketuk Q. Dalam mod gelombang/album,
- Ketuk OK sekali: Foto dipaparkan dalam mod jeda.
- Ketuk OK dua kali: Tayangan slaid akan dimulakan.

### Uruskan album dan media:

- 1 Pilih album/peranti, ketuk MENU. » Menu pilihan dipaparkan.
- 2 Buat pilihan, dan kemudian ketuk OK untuk meneruskan.

### Menu album:

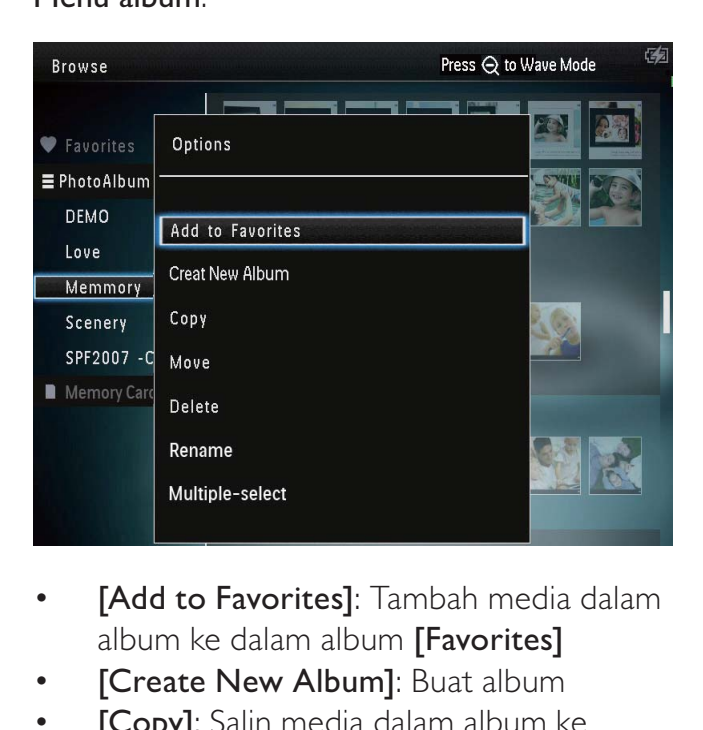

- [Add to Favorites]: Tambah media dalam album ke dalam album [Favorites]
- **[Create New Album]**: Buat album
- **[Copy]**: Salin media dalam album ke dalam album lain
- [Move]: Pindahkan media dalam album ke dalam album lain
- [Delete]: Padam media dalam album
- [Rename]: Tukar nama album
- [Multiple-select]: Pilih berbilang foto untuk diuruskan

### Menu imej kecil:

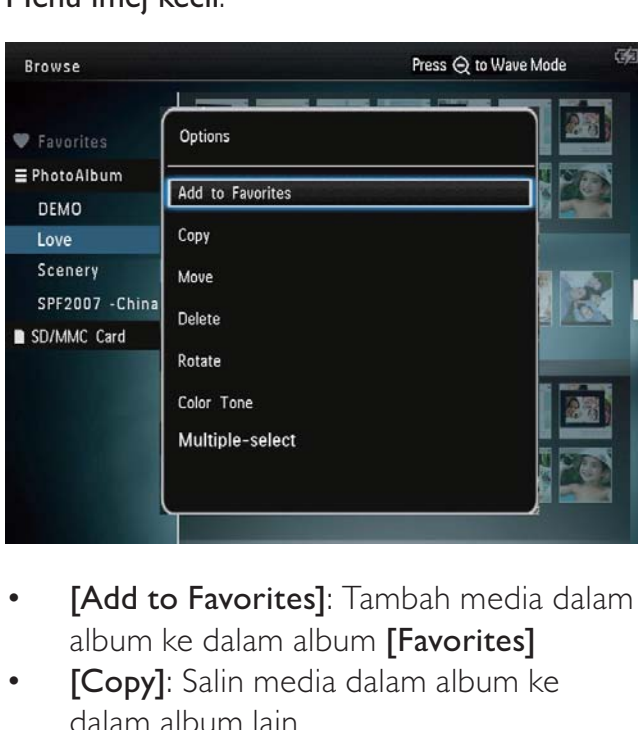

- [Add to Favorites]: Tambah media dalam album ke dalam album [Favorites]
- **[Copy]**: Salin media dalam album ke dalam album lain
- **[Move]**: Pindahkan media dalam album ke dalam album lain
- [Delete]: Padam media dalam album
- [Rotate] (bagi menu foto sahaja): Putar foto dalam album
- [Color Tone] (bagi menu foto sahaja): Pilih warna bagi foto
- [Multiple-select]: Pilih berbilang foto untuk diuruskan

#### Apabila anda memilih album [Favorites], menu berlainan akan dipaparkan.

- [Delete]: Padam media dalam album
- **[Copy]**: Salin media dalam album ke dalam album lain

## Tambah media kepada album kegemaran

Untuk menambah media dalam album kepada album [Favorites]:

1 Pilih **[Add to Favorites]**, dan kemudian ketuk OK.

## Buat album

- 1 Pilih **[Create New Album]**, dan kemudian ketuk OK.
- 2 Ketuk  $\blacktriangledown$  dua kali untuk mengakses pad kekunci.
- $3$  Untuk memasukkan nama (lebih kurang 24 aksara), pilih satu huruf/nombor dan kemudian ketuk OK.
	- Untuk beralih antara huruf besar dan huruf kecil, pilih aA pada pad kekunci yang dipaparkan dan kemudian ketuk OK.
- 4 Selepas nama telah lengkap, pilih  $\vee$  dan kemudian ketuk OK.
- **5** Ketuk OK untuk memulakan proses penyimpanan.

## Salin media

- 1 Pilih [Copy], dan kemudian ketuk OK.
- 2 Pilih album sasaran, dan kemudian ketuk OK untuk mula menyalin.

## Pindahkan media

- 1 Pilih [Move], dan kemudian ketuk OK.
- 2 Pilih album sasaran, dan kemudian ketuk OK untuk memulakan pemindahan.

## Padam media

- 1 Pilih [Delete], dan kemudian ketuk OK. » Mesej pengesahan dipaparkan.
- 2 Pilih  $[Yes]$ , dan kemudian ketuk OK untuk memulakan pemadaman.
	- Untuk membatalkan proses, tahan  $\curvearrowright$ .

### Namakan semula album

- 1 Pilih [Rename], dan kemudian ketuk OK. » Pad kekunci dipaparkan.
- 2 Ketuk  $\blacktriangledown$  dua kali untuk mengakses pad kekunci.
- 3 Untuk memasukkan nama (lebih kurang 24 aksara), pilih satu huruf/nombor dan kemudian ketuk OK.
	- Untuk beralih antara huruf besar dan huruf kecil, pilih aA pada pad kekunci yang dipaparkan dan kemudian ketuk OK.
- 4 Selepas nama telah lengkap, pilih  $\vee$  dan kemudian ketuk OK.

## Pilih berbilang media untuk diuruskan

- 1 Pilih [Multiple-select], dan kemudian ketuk OK.
- 2 Pilih media.
	- Untuk memilih semua media dalam album, ketuk OK.
	- Untuk memilih sebahagian media: Ketuk  $\triangle$ /  $\blacktriangledown$ /  $\triangleleft$   $\triangleright$  dan OK untuk memilih media. Kemudian ulangi langkah ini untuk memilih yang lain.
	- Untuk menyahpilih media, pilih ia dan kemudian ketuk OK sekali lagi.
- 3 Selepas selesai memilih, ketuk MENU untuk meneruskan.
	- » Menu pilihan dipaparkan.

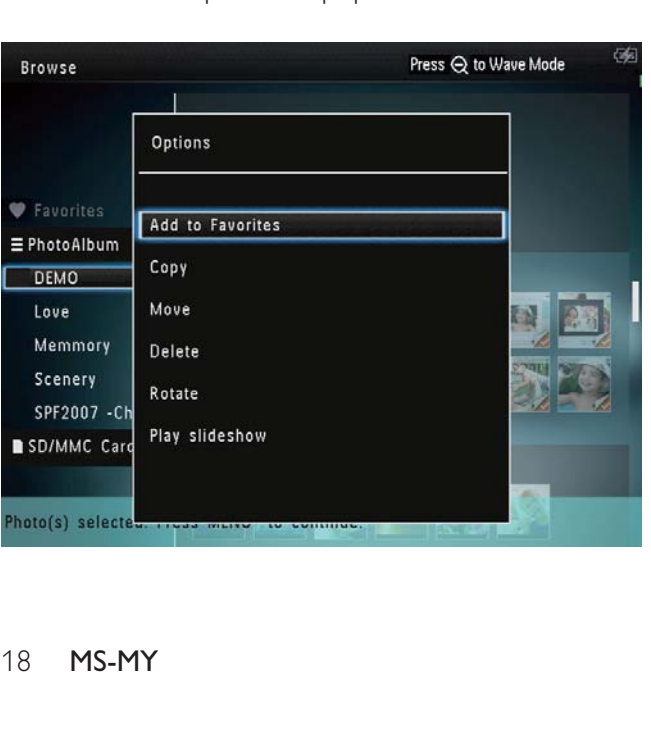

- 4 Buat pilihan untuk meneruskan.
	- [Add to Favorites]: Tambah media yang dipilih kepada [Favorites] album
	- [Copy]: Salin media yang dipilih kepada album lain
	- [Move]: Pindahkan media yang dipilih kepada album lain
	- **[Delete]**: Padam media yang dipilih
	- **[Rotate]**: Putar media yang dipilih
	- [Play slideshow]: Mainkan media yang dipilih dalam mod tayangan slaid

### Putar foto

- 1 Pilih [Rotate], dan kemudian ketuk OK.
- 2 Ketuk  $\blacklozenge$  untuk memutar foto, dan kemudian ketuk OK.

# 6 Jam

# Paparkan jam

1 Pada skrin utama, pilih [Clock] dan kemudian ketuk OK.

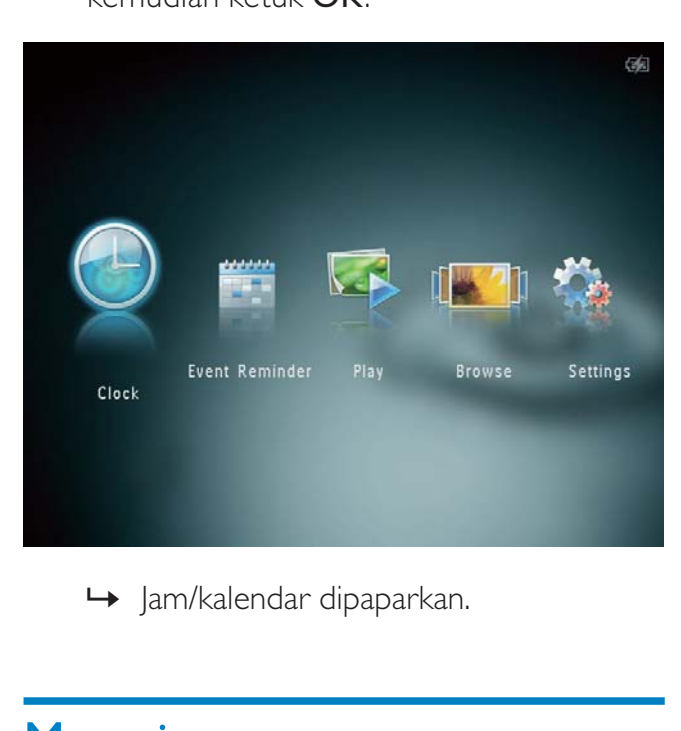

# Menu jam

1 Apabila jam/kalendar dipaparkan, ketuk MENU untuk memasuki menu jam.

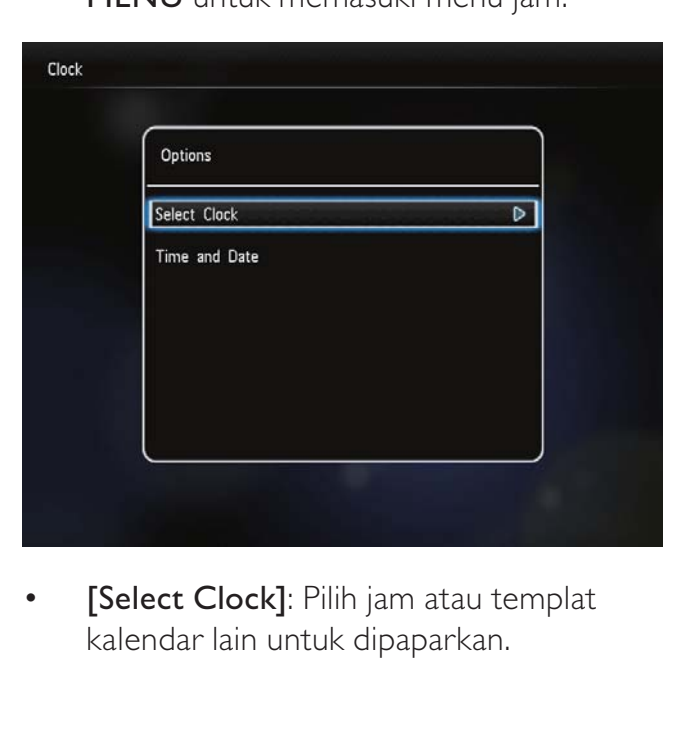

[Select Clock]: Pilih jam atau templat kalendar lain untuk dipaparkan.

**[Time and Date]: Ketuk 4/V/4/> untuk** menetapkan waktu/tarikh atau untuk memilih format waktu/tarikh. Untuk butiran, lihat Bahagian "Tetapan - Tetapkan masa dan tarikh".

## Pilih gaya jam/kalendar

- 1 Pada menu jam, pilih [Select Clock] dan kemudian ketuk OK.
- 2 Ketuk  $\blacktriangleleft$  untuk memilih jam atau templat kalendar, dan kemudian ketuk OK.

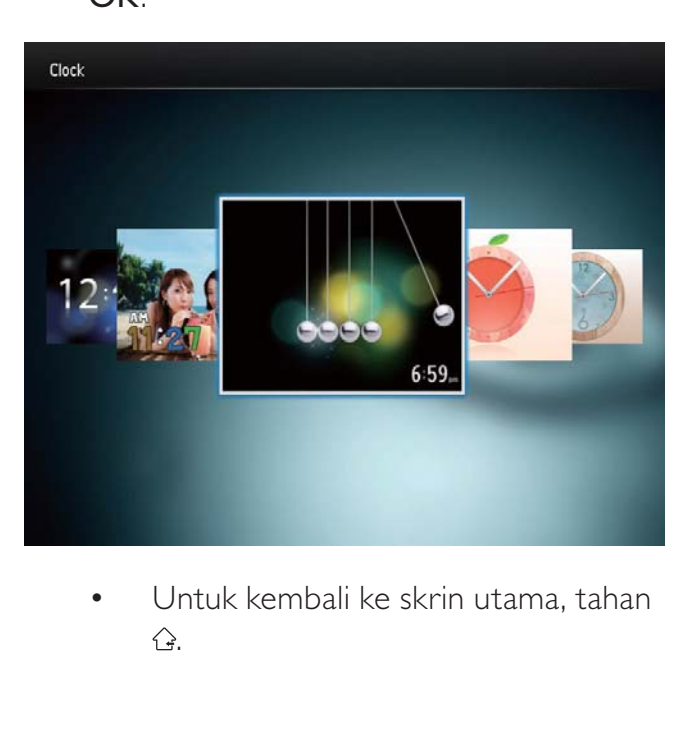

.

# 7 Peringatan acara

# Buat peringatan peristiwa

1 Pada skrin utama, pilih [Event Reminder] dan kemudian ketuk OK.

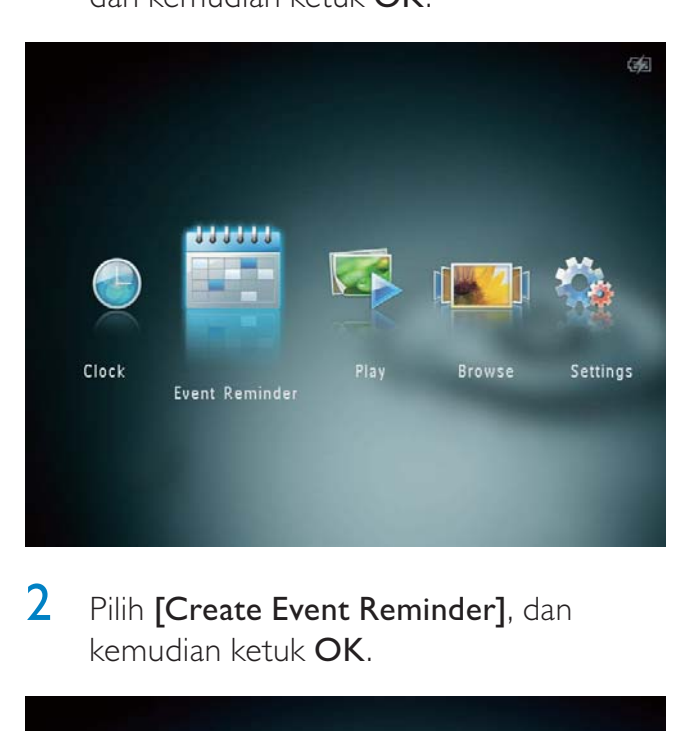

2 Pilih [Create Event Reminder], dan kemudian ketuk OK.

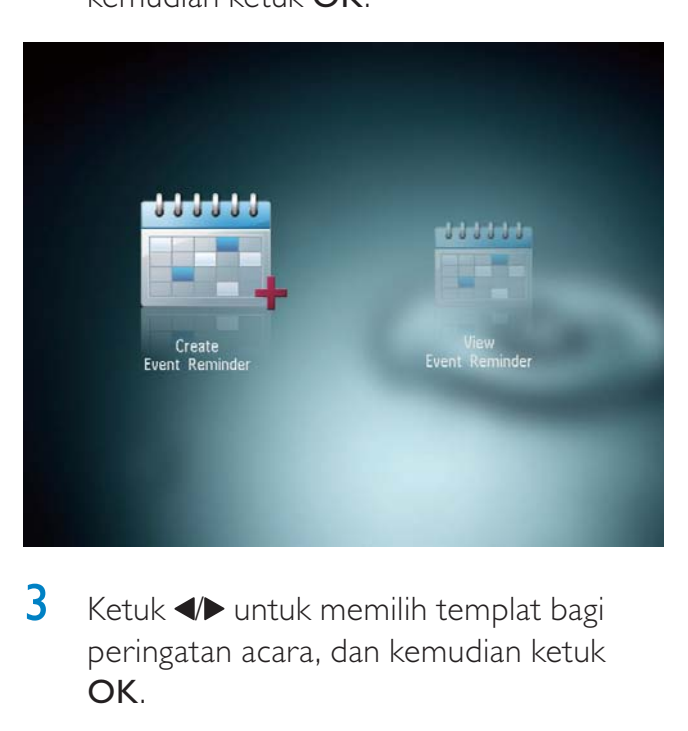

 $3$  Ketuk  $\blacktriangleleft$  untuk memilih templat bagi peringatan acara, dan kemudian ketuk OK.

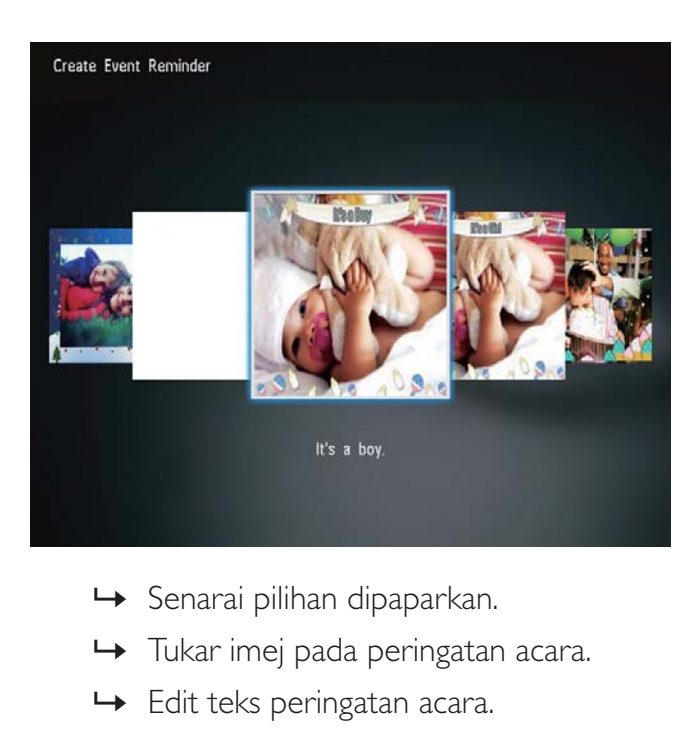

- 
- » Tukar imej pada peringatan acara.
- » Edit teks peringatan acara.
- » Tetapkan masa dan tarikh sebenar jika berkenaan.
- 4 Pilih [Done], dan kemudian ketuk OK.

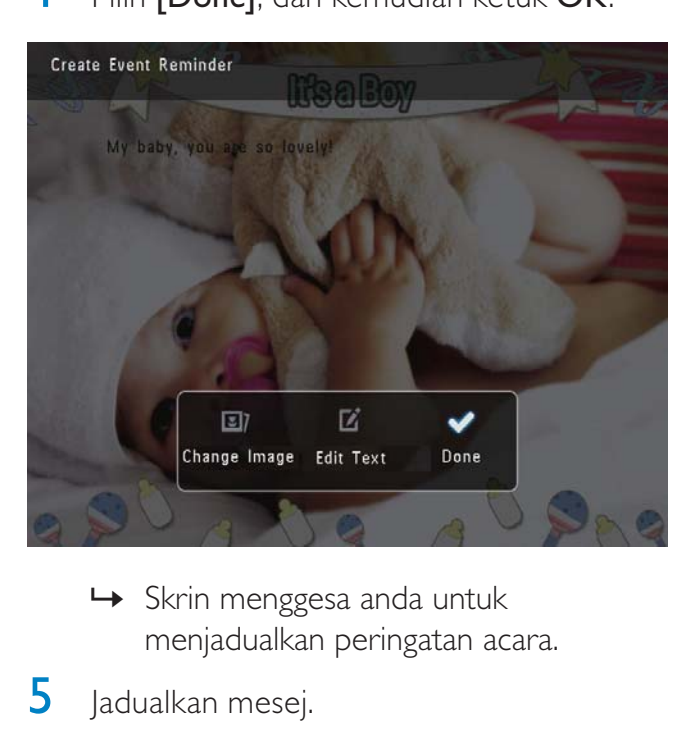

- menjadualkan peringatan acara.
- 5 Jadualkan mesej.

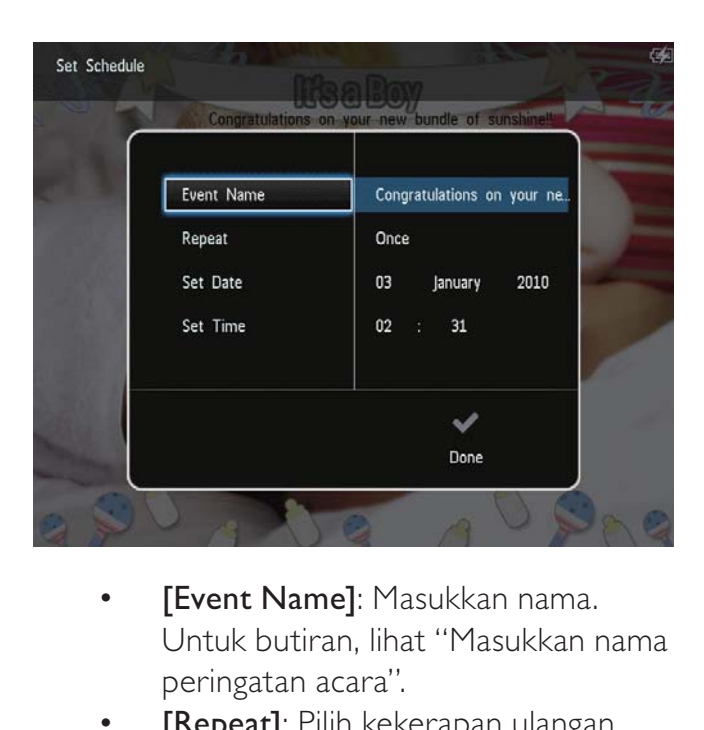

- Untuk butiran, lihat "Masukkan nama peringatan acara".
- [Repeat]: Pilih kekerapan ulangan
- [Set Date]: Tetapkan tarikh atau hari
- [Set Time]: Tetapkan masa
- 6 Selepas anda menyelesaikan peringatan acara, pilih [Done] dan ketuk OK.

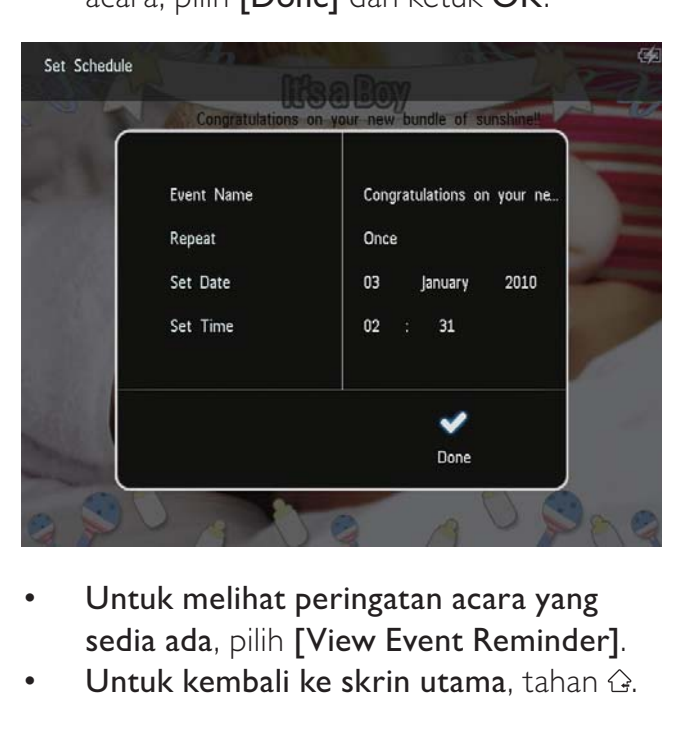

- Untuk melihat peringatan acara yang sedia ada, pilih [View Event Reminder].
- Untuk kembali ke skrin utama, tahan  $\hat{\Theta}$ .

## Masukkan nama peringatan acara

- 1 Pilih **[Event Name]**, dan kemudian ketuk OK.
- 2 Ketuk  $\blacktriangledown$  dua kali untuk mengakses pad kekunci.
- 3 Untuk memasukkan nama (lebih kurang 24 aksara), pilih satu huruf/nombor dan kemudian ketuk OK.
	- Untuk beralih antara huruf besar dan huruf kecil, pilih aA pada pad kekunci yang dipaparkan dan kemudian ketuk OK.
- 4 Selepas nama telah lengkap, pilih  $\vee$  dan kemudian ketuk OK.

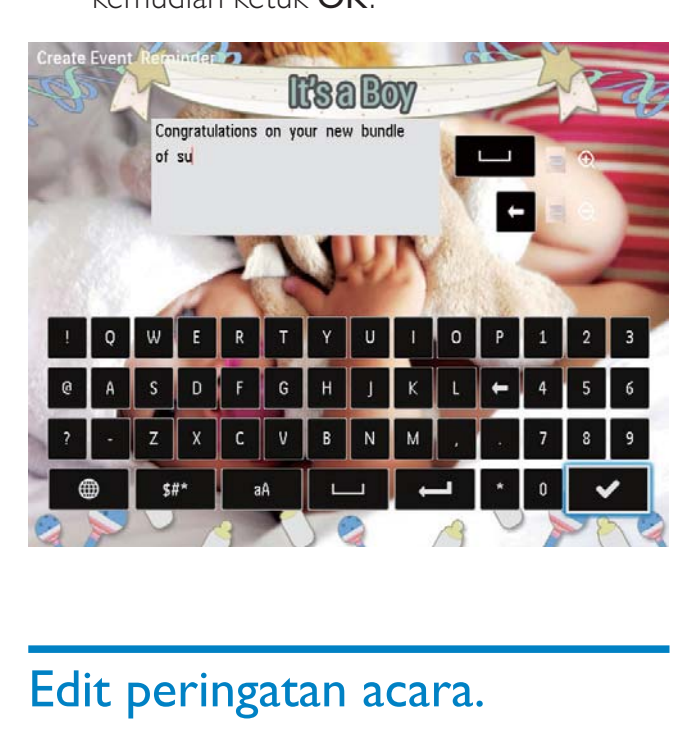

# Edit peringatan acara.

Pada skrin utama, pilih [Event Reminder] dan kemudian ketuk OK.

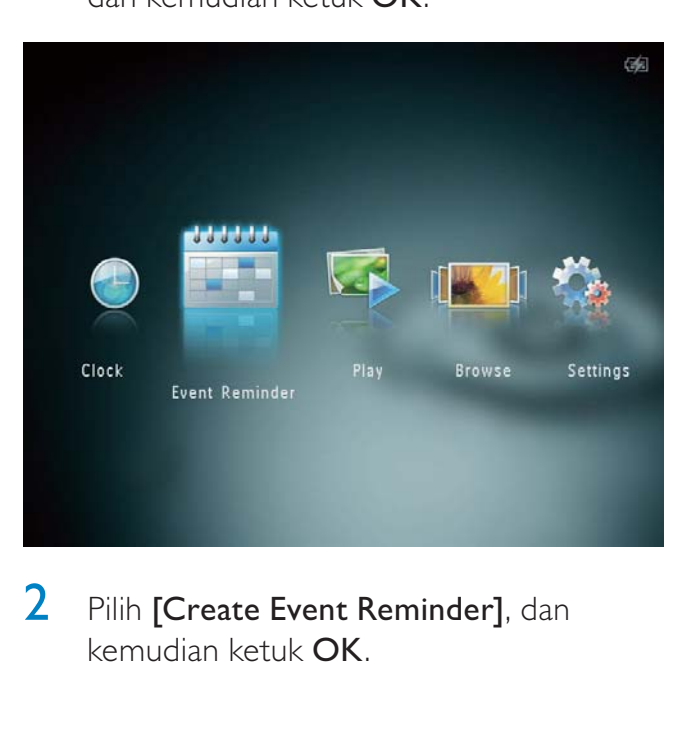

2 Pilih [Create Event Reminder], dan kemudian ketuk OK.

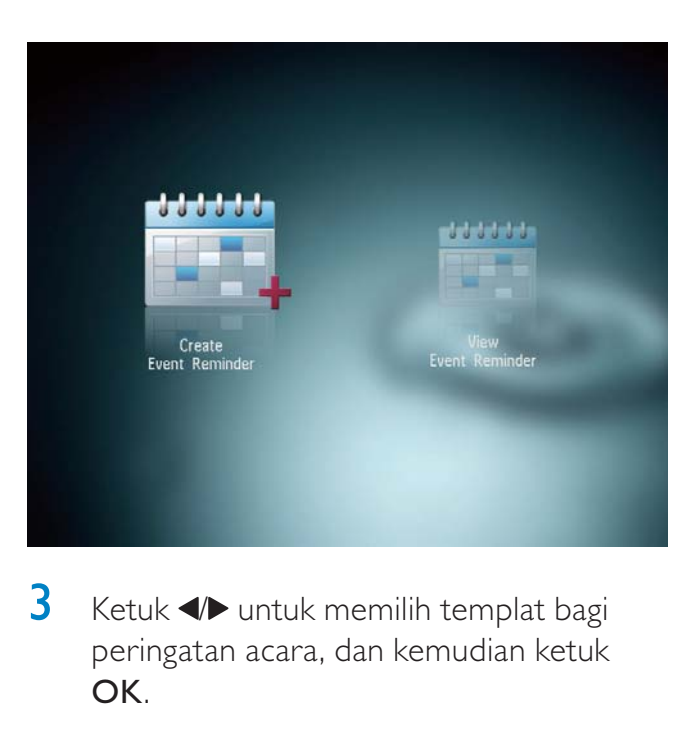

 $3$  Ketuk  $\blacklozenge$  untuk memilih templat bagi peringatan acara, dan kemudian ketuk OK.

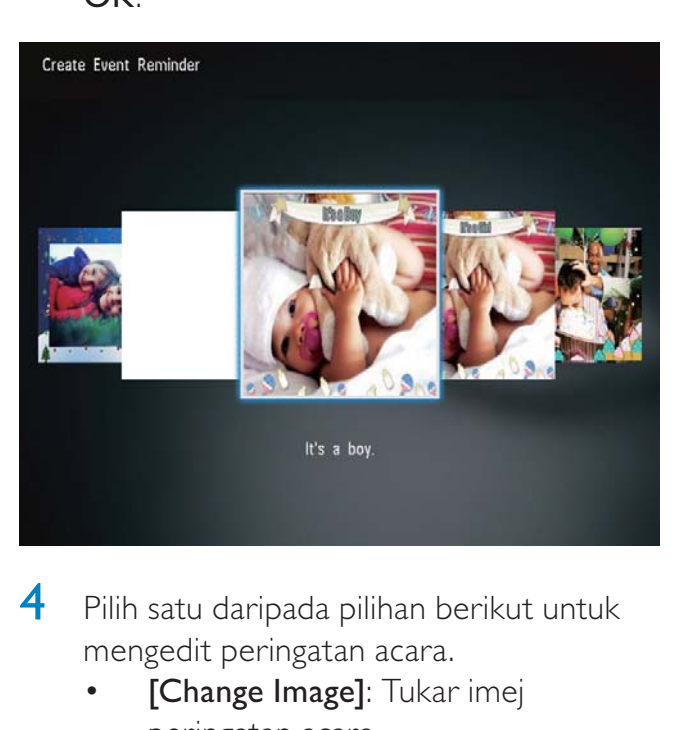

- 4 Pilih satu daripada pilihan berikut untuk mengedit peringatan acara.
	- **[Change Image]**: Tukar imej peringatan acara
	- [Edit Text]: Edit teks peringatan acara

Untuk menukar imej peringatan acara:

1 Pilih **[Change Image]**, dan kemudian ketuk OK.

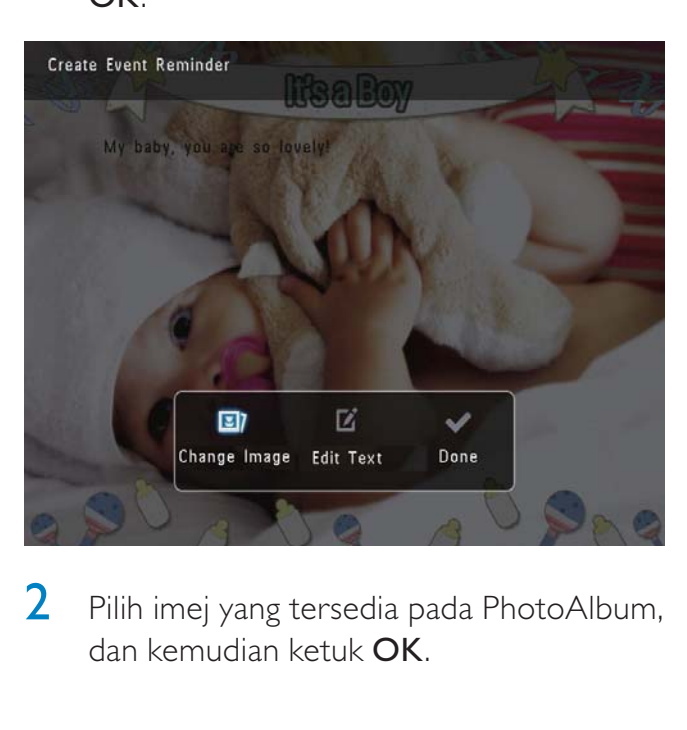

2 Pilih imej yang tersedia pada PhotoAlbum, dan kemudian ketuk OK.

### Untuk mengedit teks peringatan acara:

1 Pilih [Edit Text], dan kemudian ketuk OK.

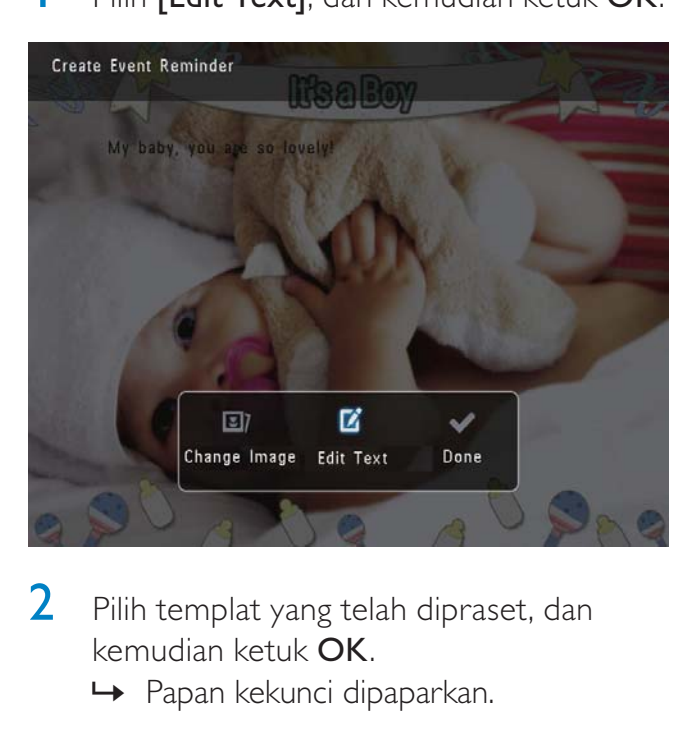

- $2$  Pilih templat yang telah dipraset, dan kemudian ketuk OK.
	- » Papan kekunci dipaparkan.

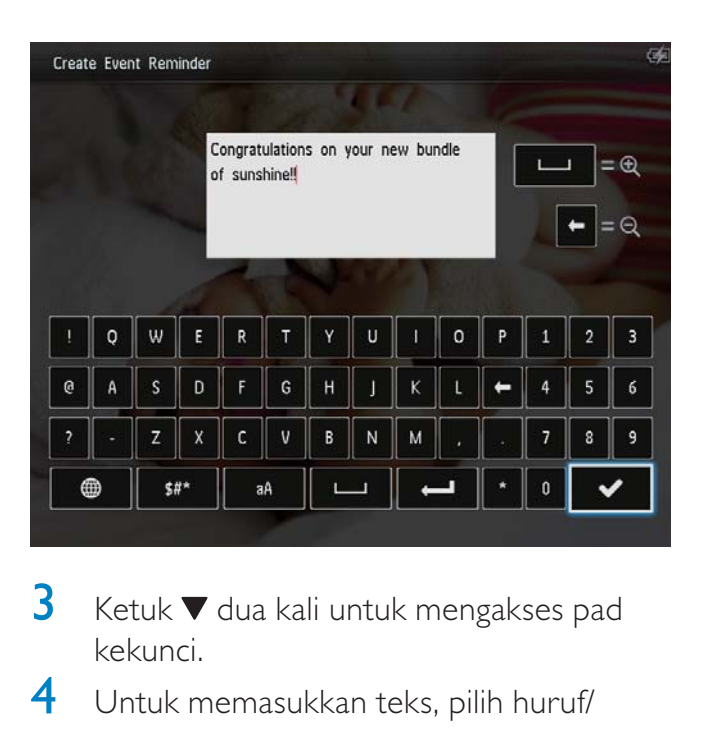

- $3$  Ketuk  $\blacktriangledown$  dua kali untuk mengakses pad kekunci.
- 4 Untuk memasukkan teks, pilih huruf/ nombor dan kemudian ketuk OK.
	- Pilih kaedah input, lihat "Ketahui ikon pad kekunci ini".
	- Untuk beralih antara huruf besar dan huruf kecil, pilih aA pada pad kekunci yang dipaparkan dan kemudian ketuk OK.
- 5 Selepas anda selesai memasukkan teks, pilih  $\blacktriangledown$  dan kemudian ketuk OK.
- 6 Ketuk  $\triangle$ / $\nabla$ / $\triangleleft$  untuk menempatkan teks, dan kemudian ketuk OK.

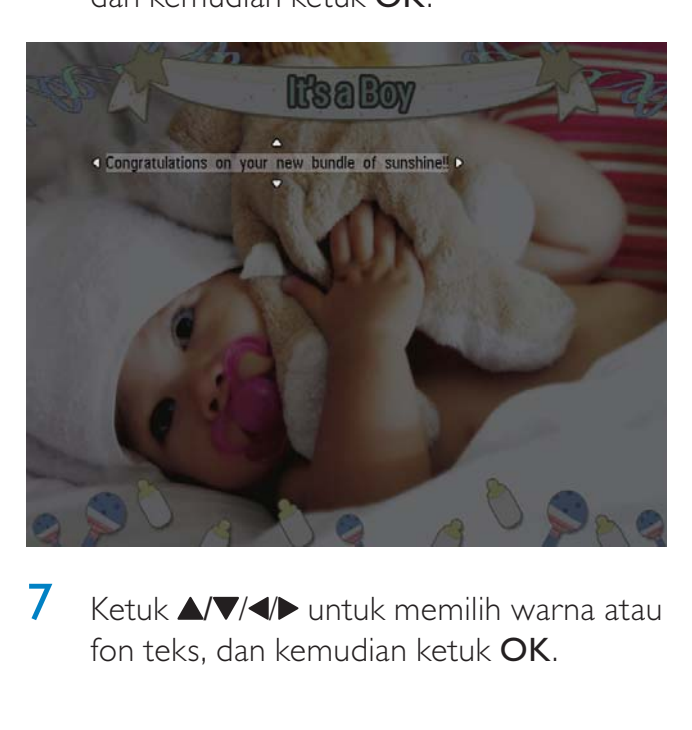

 $\overline{Z}$  Ketuk  $\triangle$  / $\blacktriangledown$  / $\triangle$  untuk memilih warna atau fon teks, dan kemudian ketuk OK.

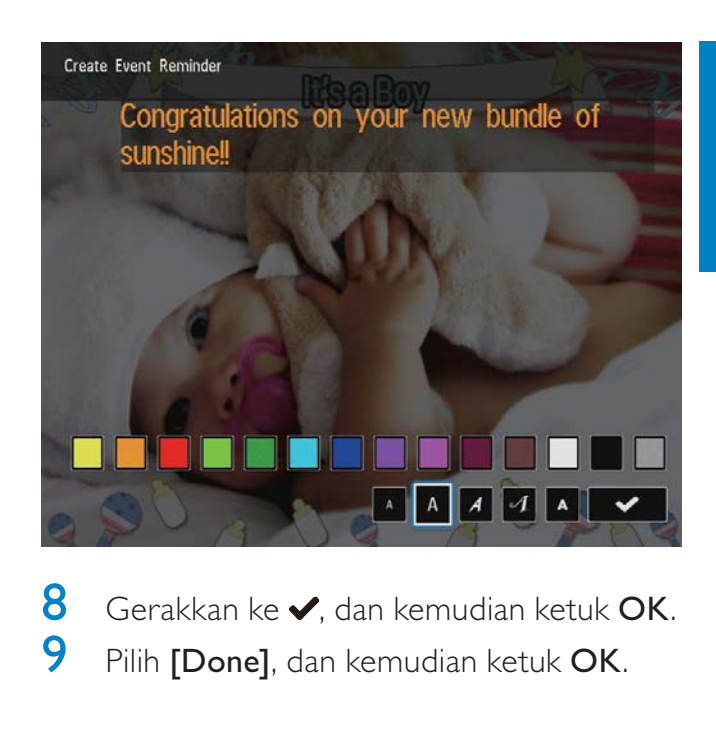

8 Gerakkan ke  $\checkmark$ , dan kemudian ketuk OK.<br>9 Bilih Donel dan kemudian ketuk OK Pilih [Done], dan kemudian ketuk OK.

# Lihat peringatan acara

1 Pada skrin utama, pilih [Event Reminder] dan kemudian ketuk OK.

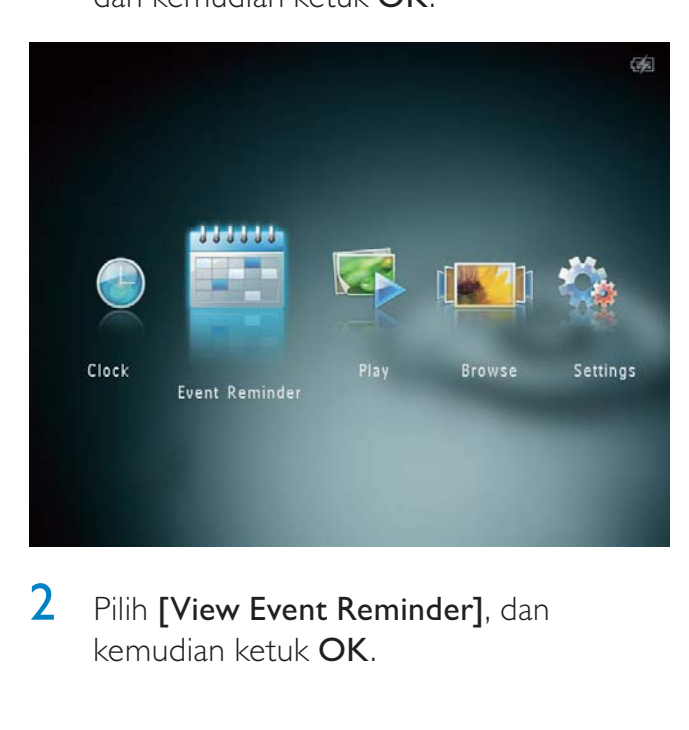

2 Pilih **[View Event Reminder]**, dan kemudian ketuk OK.

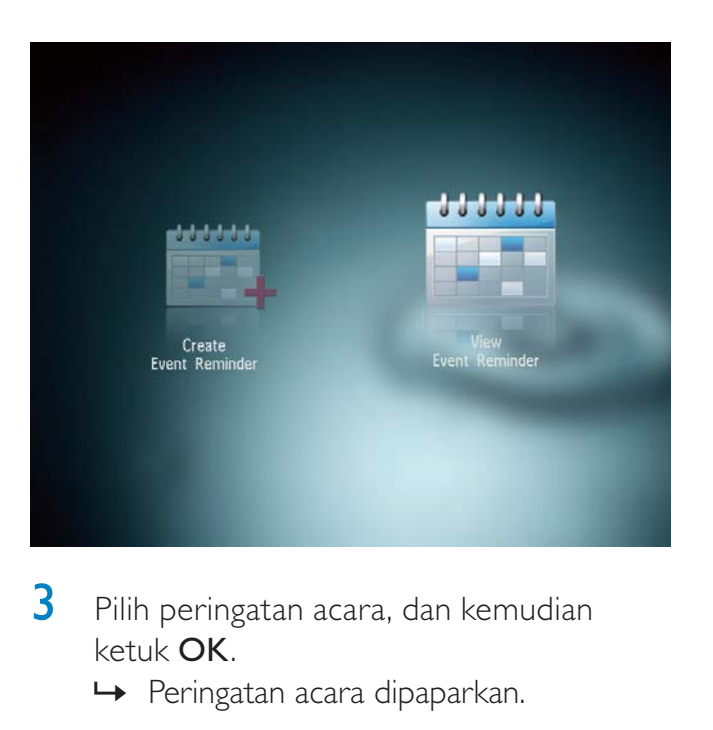

- 3 Pilih peringatan acara, dan kemudian ketuk OK.
	- » Peringatan acara dipaparkan.
- Ketuk MENU, dan kemudian pilih salah satu pilihan berikut untuk meneruskan.

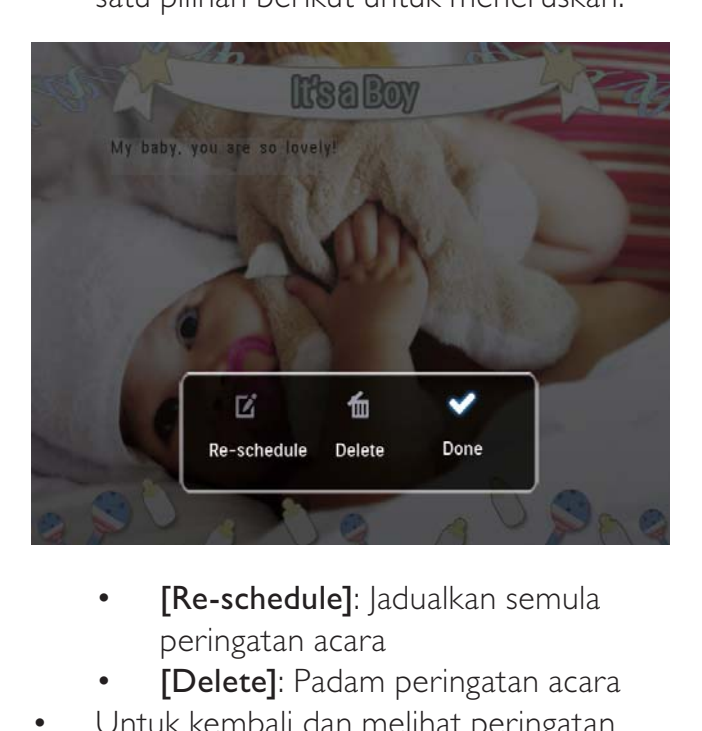

- peringatan acara
- [Delete]: Padam peringatan acara
- Untuk kembali dan melihat peringatan acara yang lain, pilih [Done] dan kemudian ketuk OK.

# 8 Tetapan

# Pilih bahasa pada-skrin

1 Pada skrin utama, pilih [Settings] dan kemudian ketuk OK.

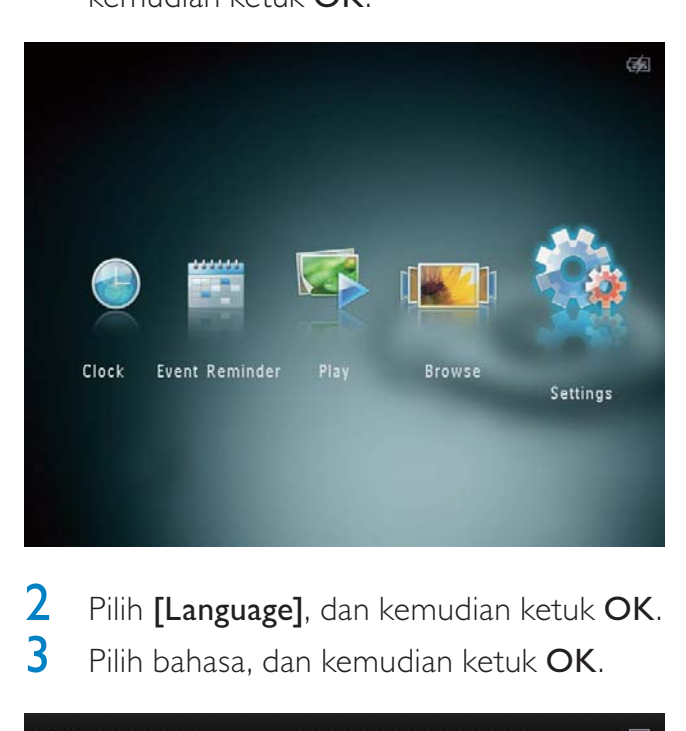

Pilih [Language], dan kemudian ketuk OK.  $3$  Pilih bahasa, dan kemudian ketuk OK.

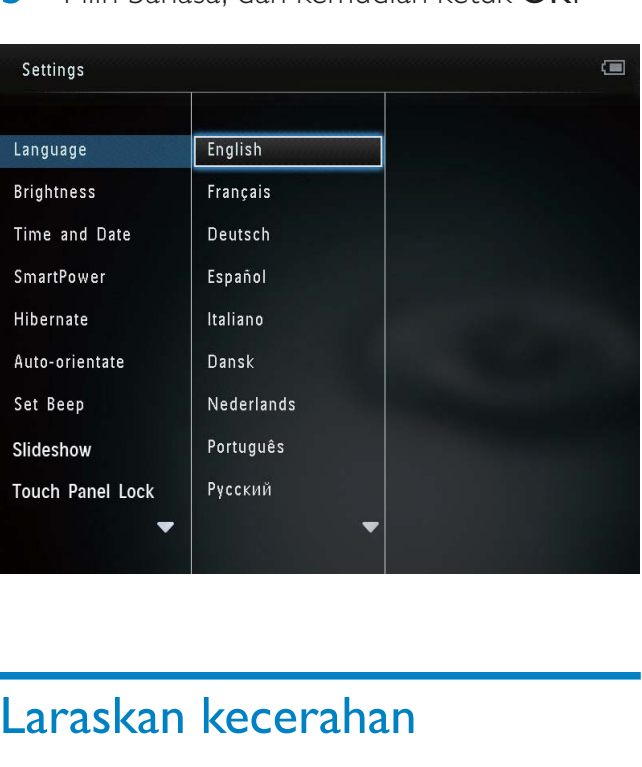

# Laraskan kecerahan

Anda boleh melaraskan kecerahan PhotoAlbum untuk mendapatkan paparan terbaik.

1 Pada skrin utama, pilih [Settings] dan kemudian ketuk OK.

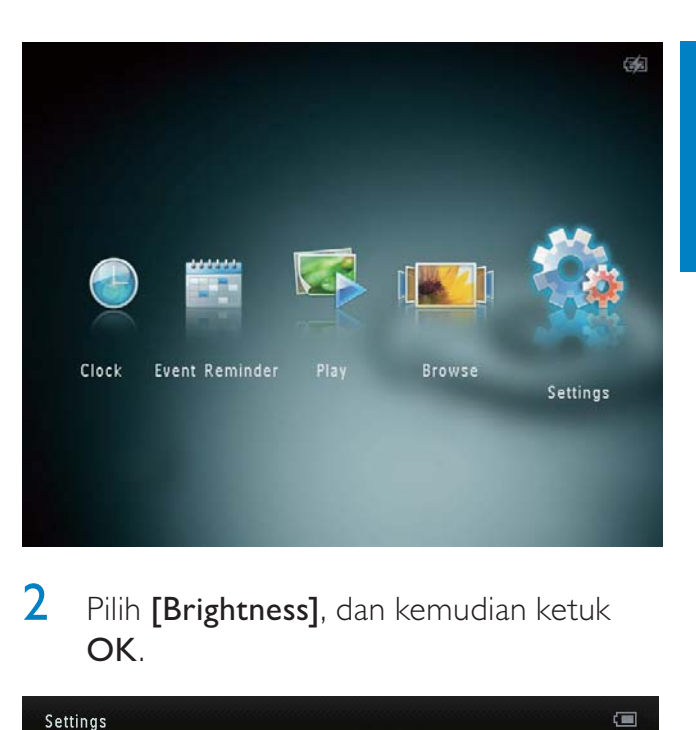

2 Pilih [Brightness], dan kemudian ketuk OK.

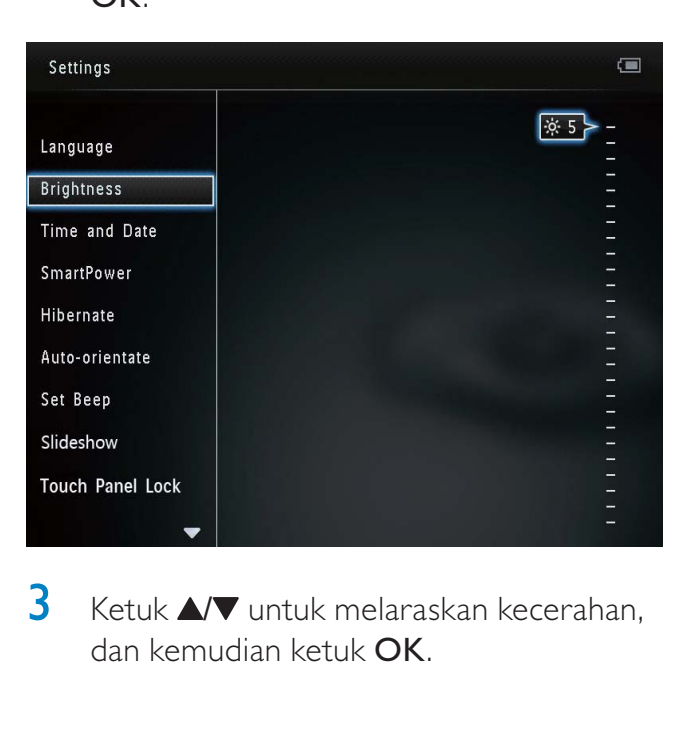

 $3$  Ketuk  $\sqrt{v}$  untuk melaraskan kecerahan, dan kemudian ketuk OK.

# Tetapkan masa/tarikh

1 Pada skrin utama, pilih [Settings] dan kemudian ketuk OK.

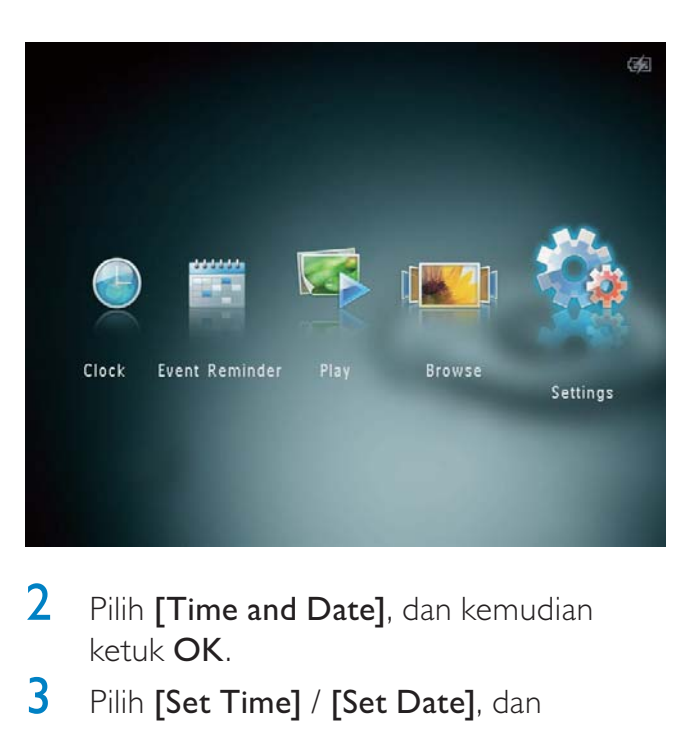

- 2 Pilih **[Time and Date]**, dan kemudian ketuk OK.
- 3 Pilih [Set Time] / [Set Date], dan kemudian ketuk OK.

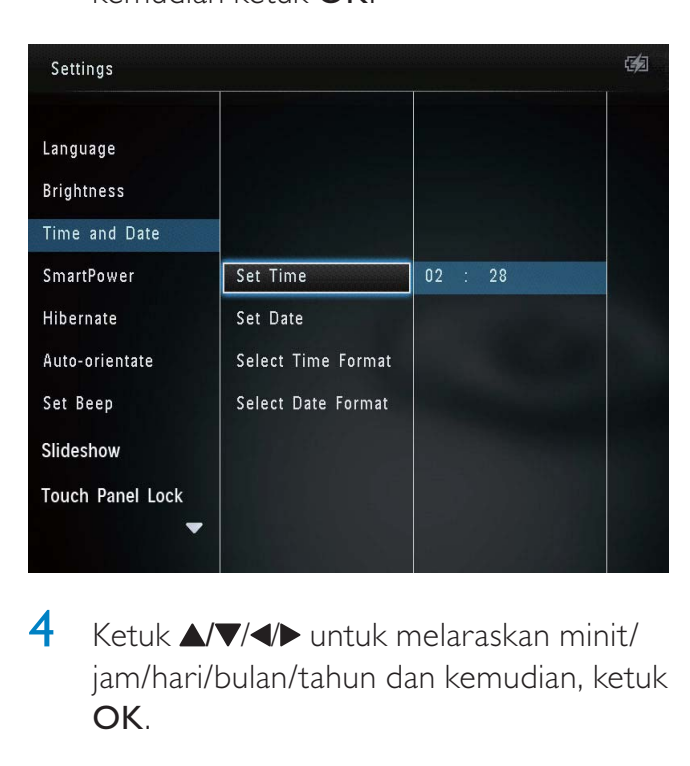

 $4$  Ketuk  $\triangle$   $\triangledown$  /  $\triangleleft$  untuk melaraskan minit/ jam/hari/bulan/tahun dan kemudian, ketuk OK.

### Tetapkan format masa/tarikh

1 Pada skrin utama, pilih [Settings] dan kemudian ketuk OK.

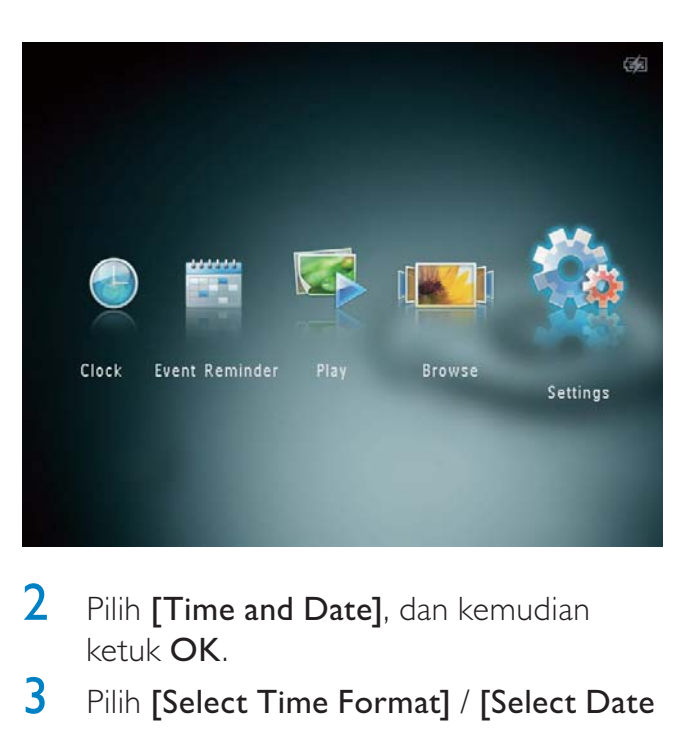

- 2 Pilih **[Time and Date]**, dan kemudian ketuk OK.
- **3** Pilih [Select Time Format] / [Select Date Format], dan kemudian ketuk  $\blacktriangleright$ .
- 4 Pilih format, dan kemudian ketuk OK.

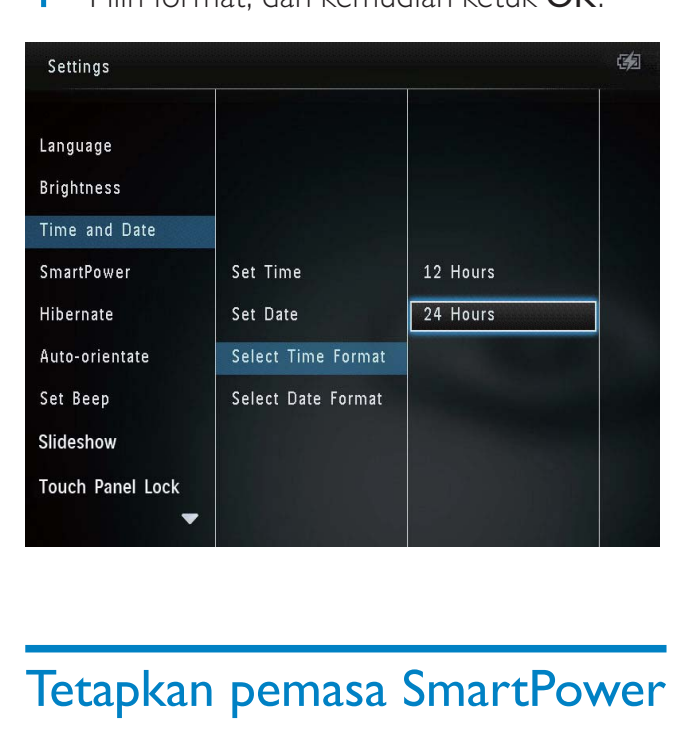

# Tetapkan pemasa SmartPower

Pemasa SmartPower membolehkan anda mengkonfigurasi masa bagi paparan PhotoAlbum dihidupkan atau dimatikan secara automatik. Apabila paparan mati secara automatik, PhotoAlbum akan memasuki mod siap sedia (tidur).

## **Catatan**

- Pastikan bahawa waktu semasa bagi PhotoAlbum ditetapkan dengan betul.
- 1 Pada skrin utama, pilih [Settings] dan kemudian ketuk OK.

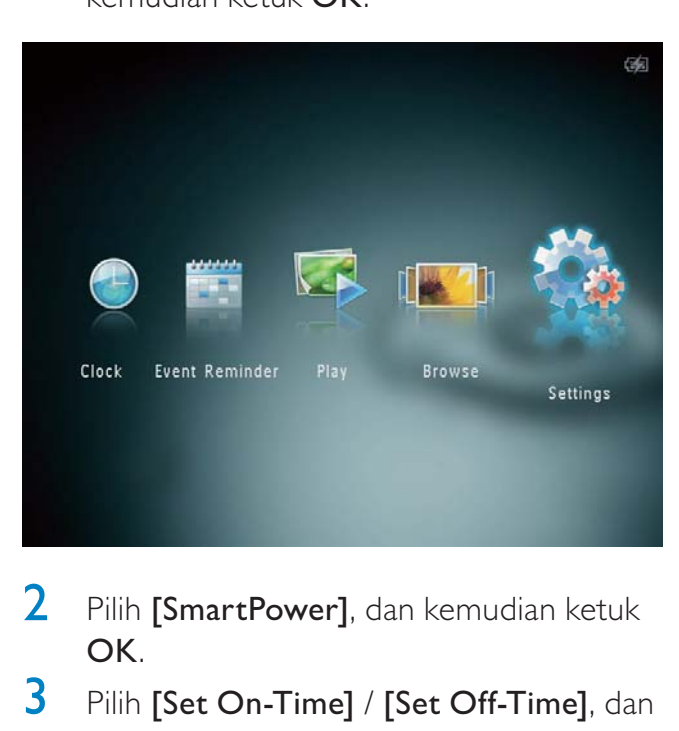

- 2 Pilih [SmartPower], dan kemudian ketuk OK.
- 3 Pilih [Set On-Time] / [Set Off-Time], dan kemudian ketuk OK.
	- Untuk mematikan fungsi SmartPower, pilih [Off] dan kemudian ketuk OK.

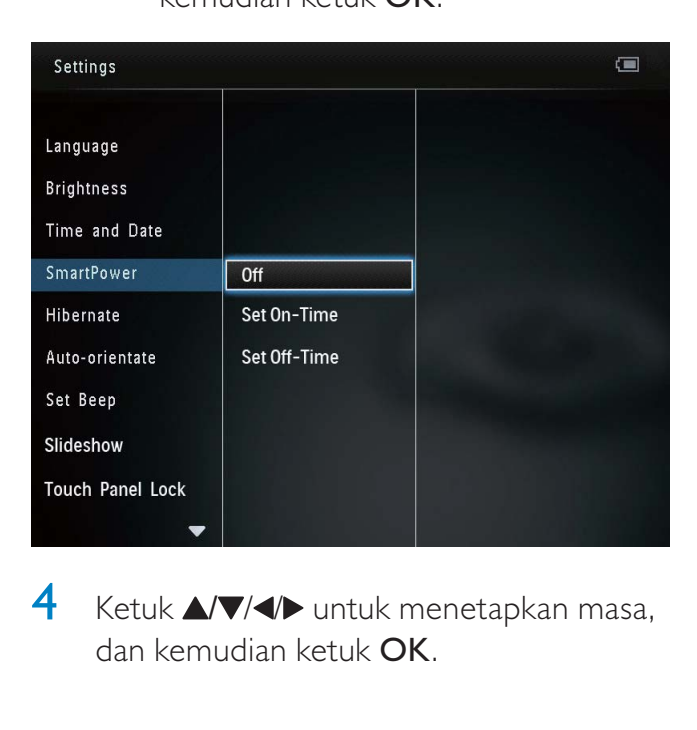

 $\overline{4}$  Ketuk  $\triangle$  /  $\blacktriangledown$  /  $\blacktriangledown$  untuk menetapkan masa, dan kemudian ketuk OK.

## Petua

- Apabila PhotoAlbum anda berada dalam mod siap sedia (tidur), anda boleh menekan  $\theta$  untuk membangunkan PhotoAlbum.
- Jika PhotoAlbum anda dikuasakan oleh bateri terbina dalam: Selepas jangka masa yang lama tanpa beroperasi, kecerahan cahaya belakang bagi paparan menjadi rendah, dan kemudian ia akan beralih kepada mod siap sedia.

# Hibernat PhotoAlbum

Pada skrin utama, pilih [Settings] dan kemudian ketuk OK.

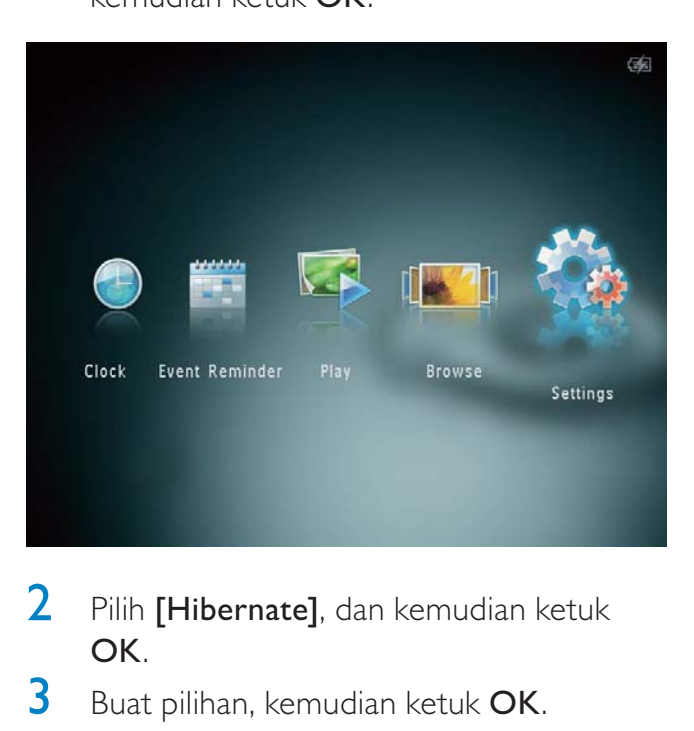

- 2 Pilih [Hibernate], dan kemudian ketuk OK.
- 3 Buat pilihan, kemudian ketuk OK.
	- » Selepas tempoh yang dipilih, PhotoAlbum akan berhibernasi.
	- Untuk menyahdayakan fungsi hibernat, pilih [Never] dan kemudian ketuk OK.

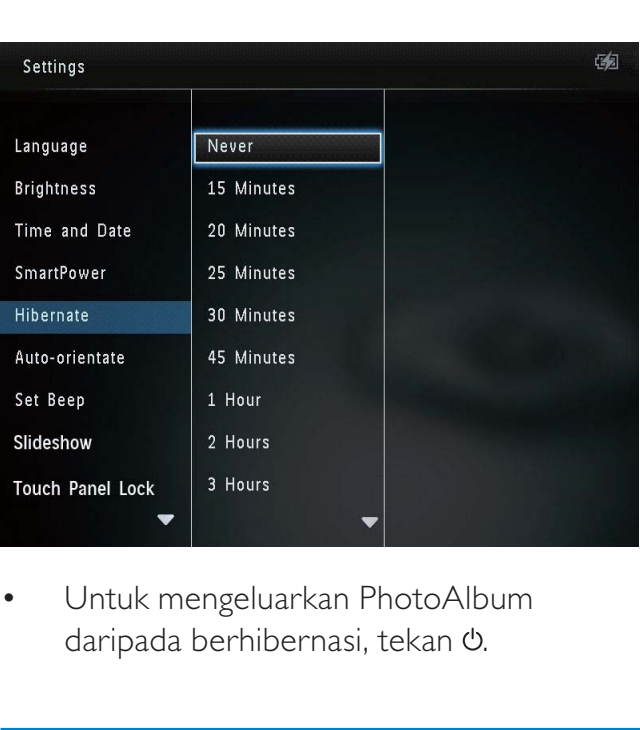

• daripada berhibernasi, tekan  $\phi$ .

# Tetapkan orientasi auto

Dengan fungsi orientasi auto, anda dapat memainkan foto dalam orientasi yang betul bergantung kepada orientasi mendatar/menegak PhotoAlbum.

1 Pada skrin utama, pilih [Settings] dan kemudian ketuk OK.

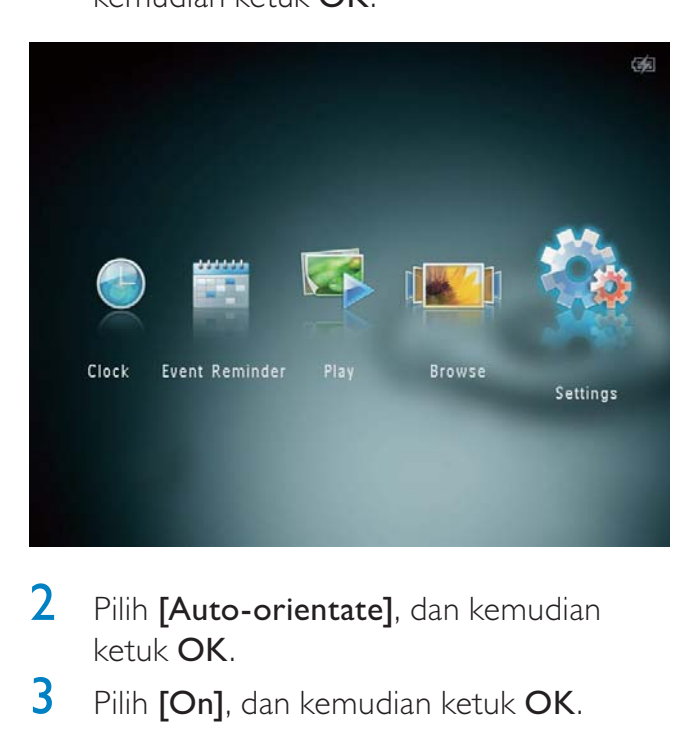

- 2 Pilih [Auto-orientate], dan kemudian ketuk OK.
- 3 Pilih [On], dan kemudian ketuk OK.

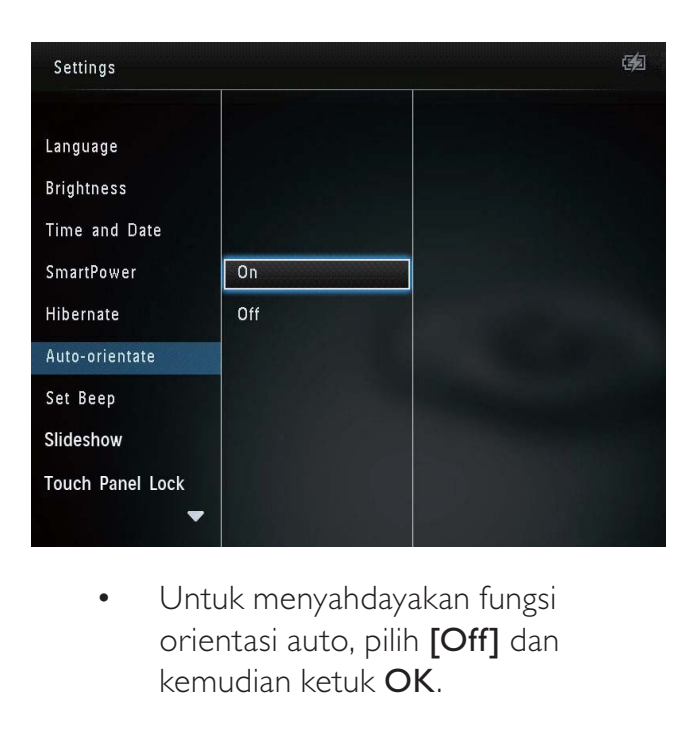

orientasi auto, pilih [Off] dan kemudian ketuk OK.

# Hidupkan/matikan bunyi butang

1 Pada skrin utama, pilih [Settings] dan kemudian ketuk OK.

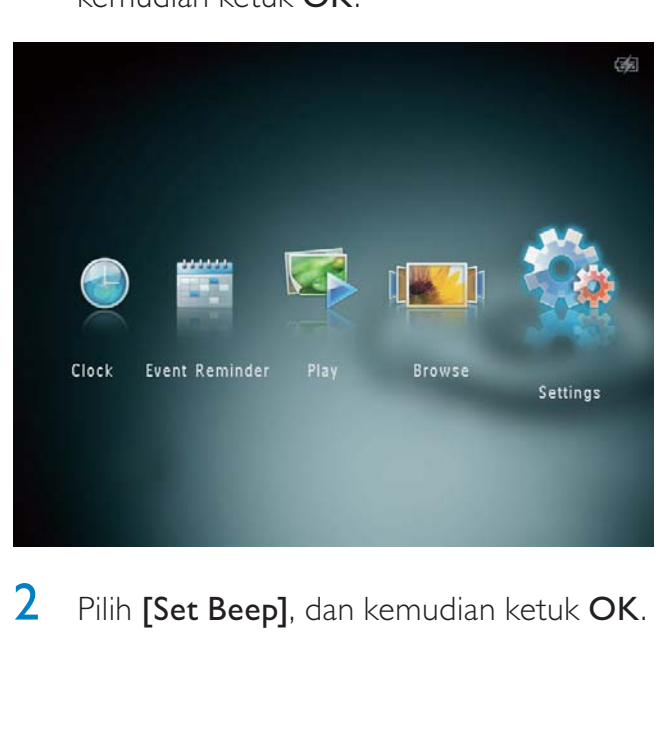

 $2$  Pilih [Set Beep], dan kemudian ketuk OK.

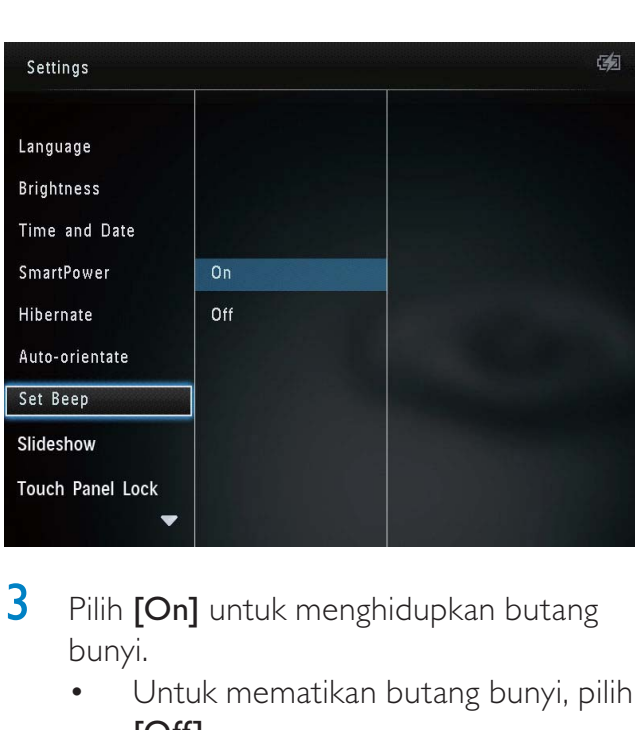

- 3 Pilih **[On]** untuk menghidupkan butang bunyi.
	- Untuk mematikan butang bunyi, pilih [Off].
- 4 Ketuk OK.

# Tetapan pameran slaid

## Pilih selang masa tayangan slaid

1 Pada skrin utama, pilih [Settings] dan kemudian ketuk OK.

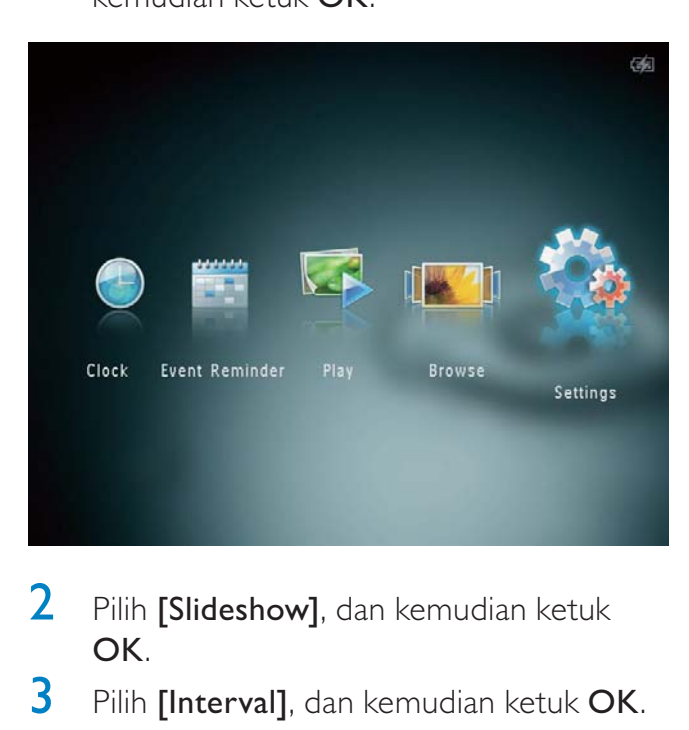

- $2$  Pilih [Slideshow], dan kemudian ketuk OK.
- $3$  Pilih [Interval], dan kemudian ketuk OK.

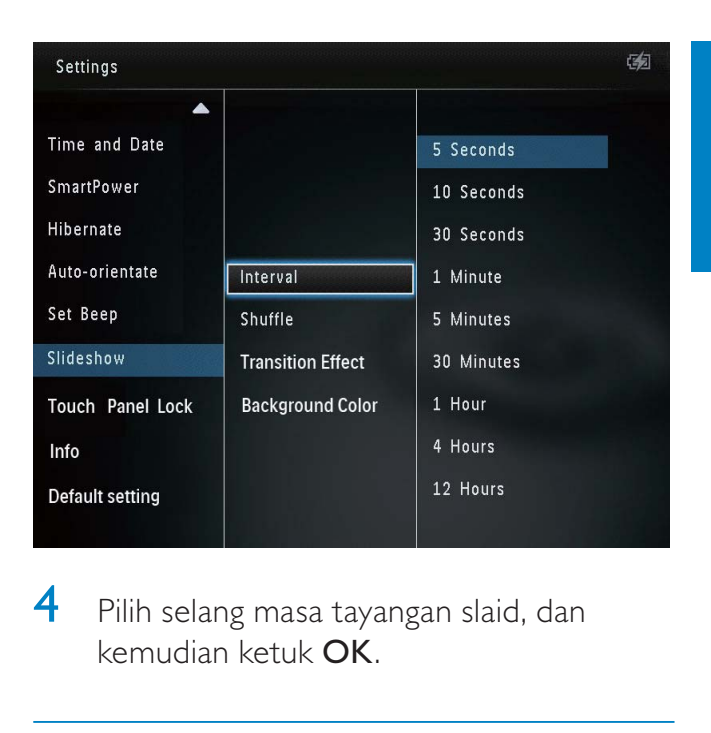

4 Pilih selang masa tayangan slaid, dan kemudian ketuk OK.

## Pilih turutan tayangan slaid

1 Pada skrin utama, pilih [Settings] dan kemudian ketuk OK.

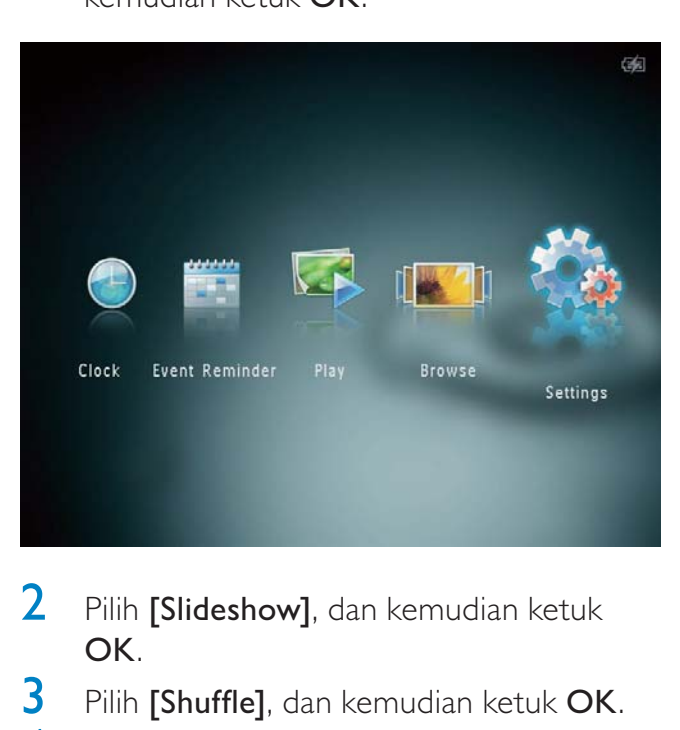

- 2 Pilih [Slideshow], dan kemudian ketuk OK.
- 3 Pilih [Shuffle], dan kemudian ketuk OK.
- 4 Untuk memaparkan tayangan slaid secara rawak, pilih **[On]** dan kemudian ketuk OK.
	- Untuk memaparkan tayangan slaid mengikut jujukan, pilih [Off] dan kemudian ketuk OK.

## Pilih kesan peralihan

1 Pada skrin utama, pilih [Settings] dan kemudian ketuk OK.

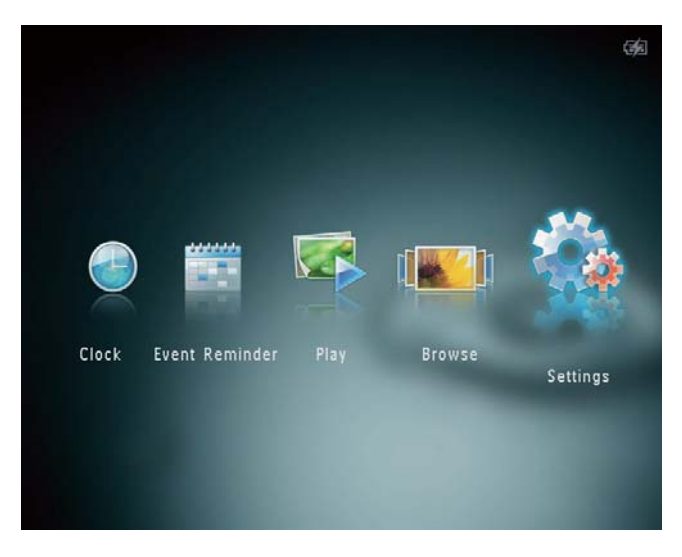

- 2 Pilih [Slideshow], dan kemudian ketuk OK.
- **3** Pilih **[Transition Effect]**, dan kemudian ketuk OK.

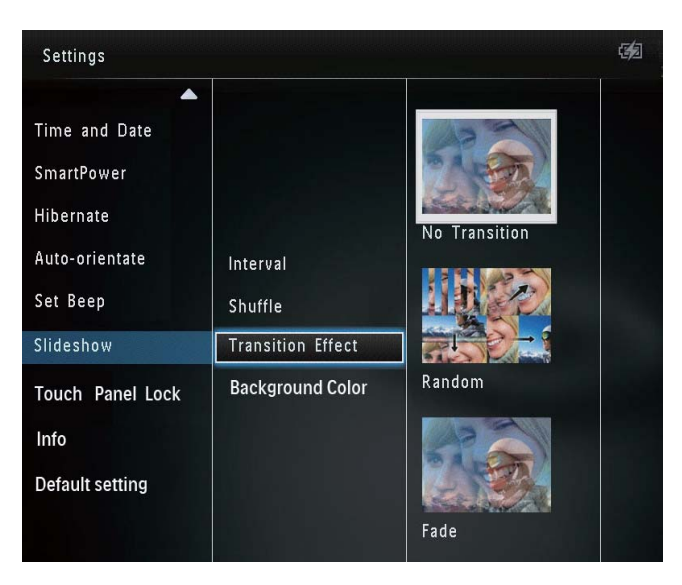

4 Pilih kesan peralihan, dan kemudian ketuk OK.

## Pilih warna latar

Anda boleh memilih warna jidar latar belakang bagi foto yang lebih kecil daripada paparan PhotoAlbum.

1 Pada skrin utama, pilih [Settings] dan kemudian ketuk OK.

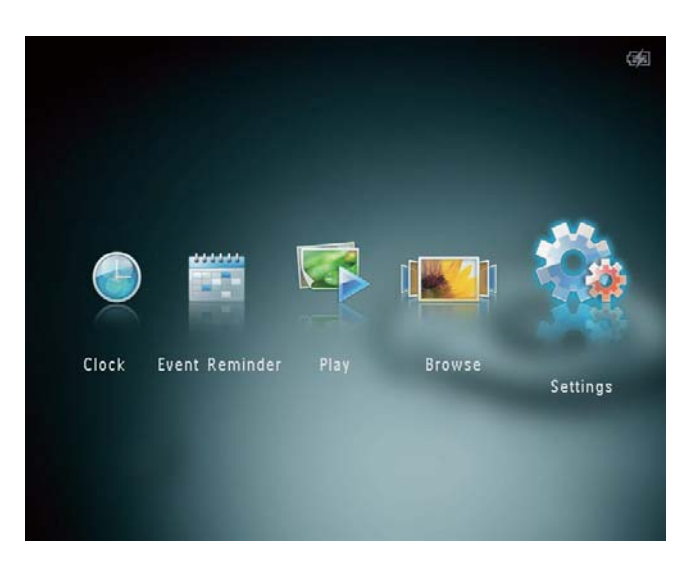

- 2 Pilih [Slideshow], dan kemudian ketuk OK.
- 3 Pilih [Background Color], dan kemudian ketuk OK.
- 4 Pilih **[RadiantColor]** / warna latar belakang/ [Auto-fit], dan kemudian ketuk OK.

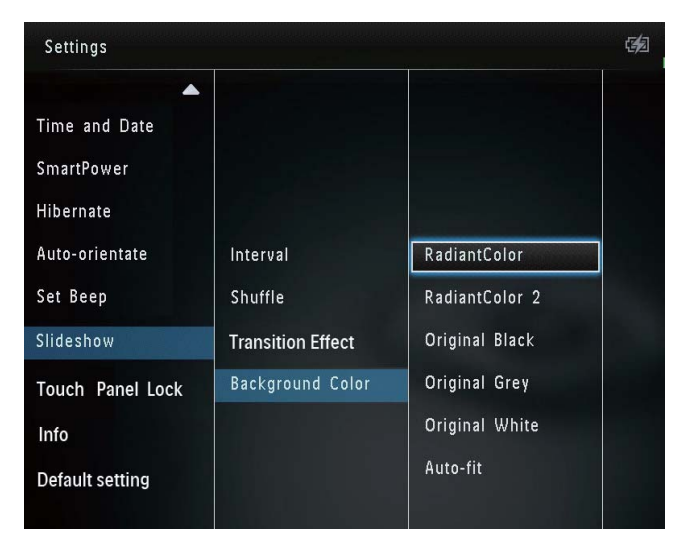

» Jika anda memilih [RadiantColor], PhotoAlbum memanjangkan warna pada pinggir foto yang lebih kecil daripada skrin penuh untuk memenuhi skrin tanpa bar hitam atau herotan nisbah aspek.

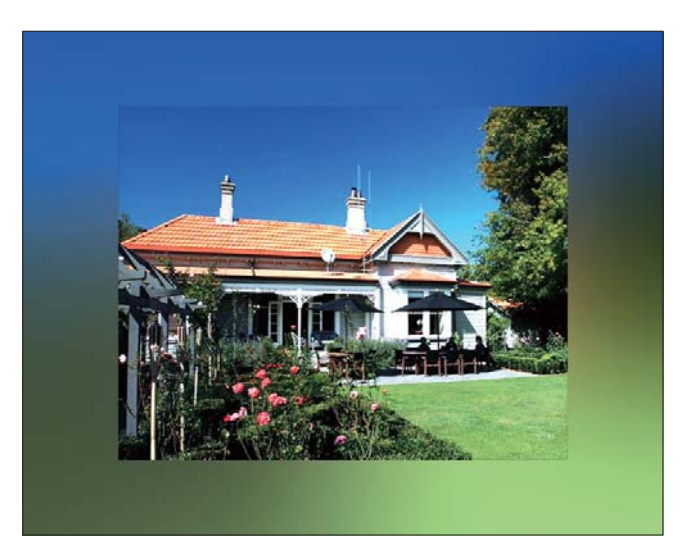

» Jika anda memilih warna latar belakang, PhotoAlbum akan memaparkan foto dengan warna latar belakang.

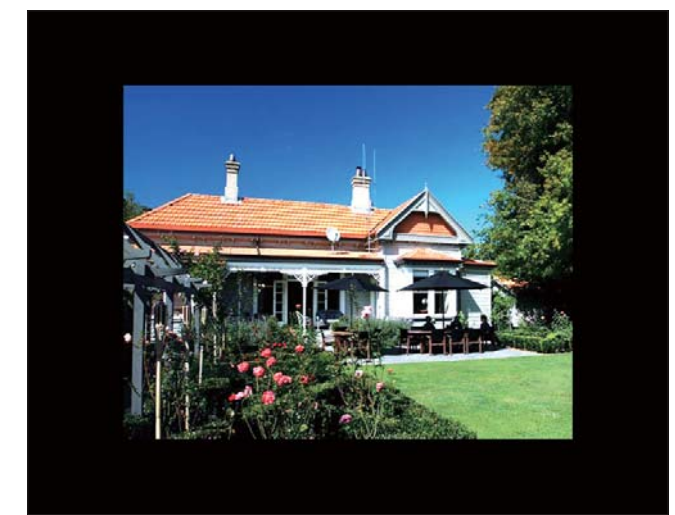

» Jika anda memilih [Auto-fit], PhotoAlbum memanjangkan foto untuk memenuhi skrin dengan herotan gambar.

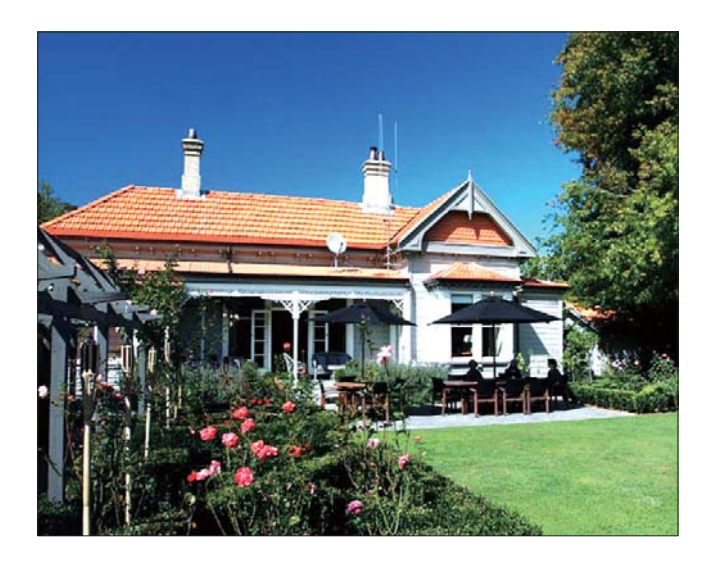

# Buka kunci panel sentuh

1 Pada skrin utama, pilih [Settings] dan kemudian ketuk OK.

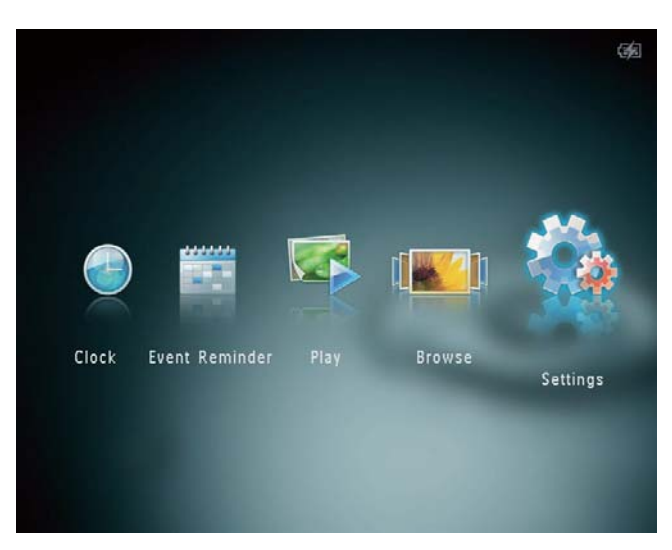

2 Pilih [Touch Panel Lock], dan kemudian ketuk OK.

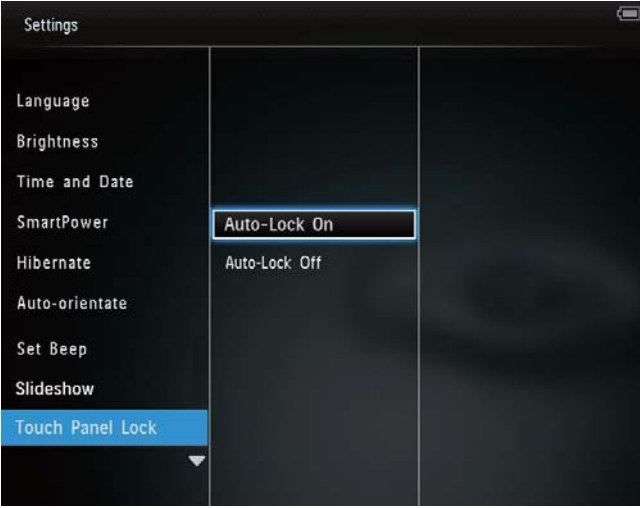

- 3 Pilih [Auto-Lock On] untuk mendayakan kunci, dan kemudian ketuk OK.
	- » Jika tiada butang diaktifkan selama lebih kurang 10 saat, panel sentuh akan terkunci secara automatik dan lampu LED pada panel sentuh akan terpadam.
	- Untuk menyahdayakan kunci, pilih [Auto-Lock Off].

### Untuk mengaktifkan panel sentuh yang berkunci:

- 1 Ketuk sebarang butang.
	- » Lampu LED menyala.

2 Sapu dengan laju gelangsar kiri-kanan dari kiri ke kanan, untuk membuka kunci panel sentuh.

# Lihat status PhotoAlbum

Anda boleh mendapatkan nama model, versi perisian tegar PhotoAlbum, dan status memori PhotoAlbum dan peranti storan lain yang ada pada PhotoAlbum.

1 Pada skrin utama, pilih [Settings] dan kemudian ketuk OK.

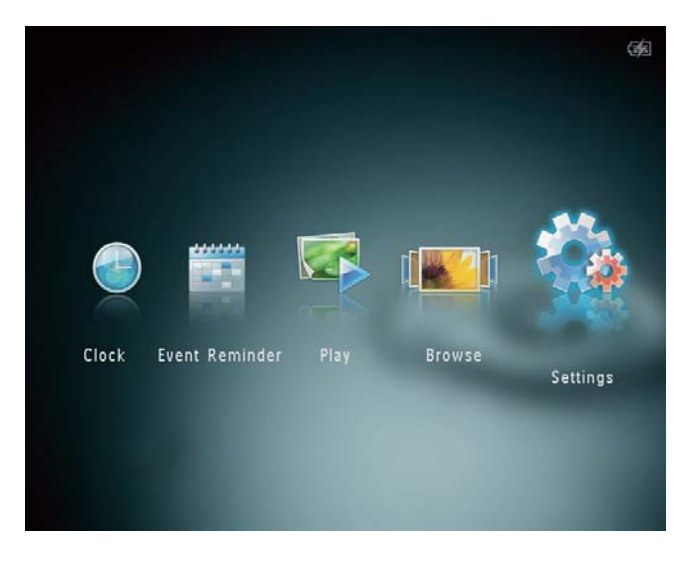

# Pilih [Info].

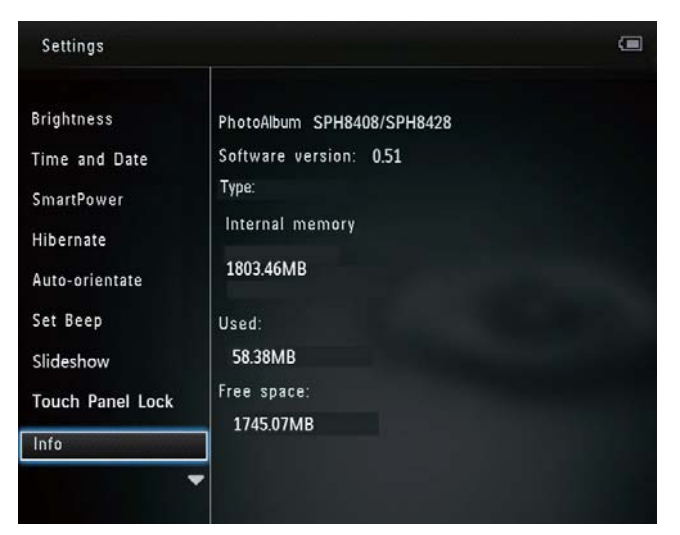

» Maklumat PhotoAlbum dipaparkan pada skrin.

# Tetap semula semua tetapan ke lalai kilang

1 Pada skrin utama, pilih [Settings] dan kemudian ketuk OK.

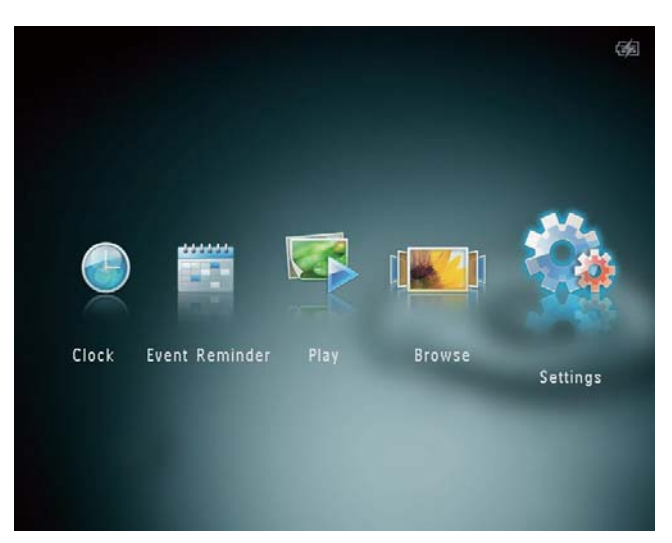

- 2 Pilih **[Default Settings]**, dan kemudian ketuk OK.
	- » Mesej pengesahan dipaparkan.
- 3 Pilih [Yes], dan kemudian ketuk OK. » Semua tetapan pada PhotoAlbum ditetapkan semula kepada tetapan lalai kilang.
- Untuk membatalkan proses, pilih [No] pada mesej penggesa dan kemudian ketuk OK.

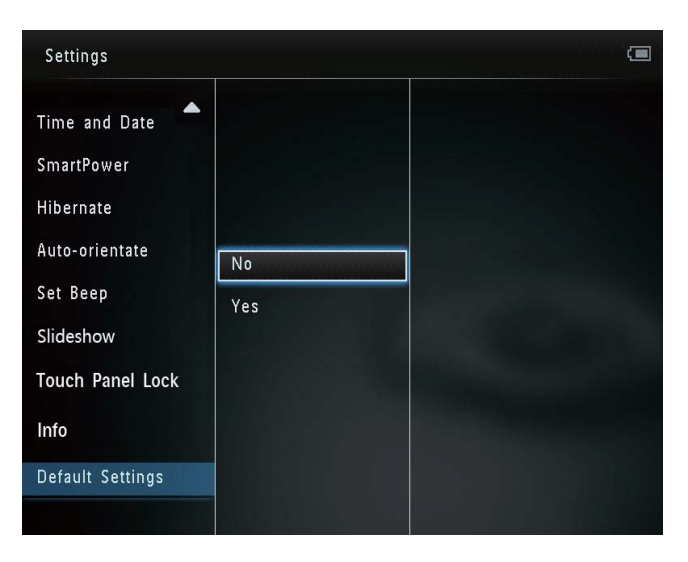

# 9 Naik taraf PhotoAlbum

### Awas

• Jangan matikan kuasa PhotoAlbum sewaktu naik taraf perisian.

Jika terdapat kemas kini perisian, anda boleh memuat turun perisian terkini dari www.philips. com/support untuk menaik taraf PhotoAlbum anda. Perisian yang lebih awal tidak tersedia dalam talian.

- 1 Lawati www.philips.com/support.<br>2 Cari PhotoAlbum anda dan persi
- Cari PhotoAlbum anda dan pergi ke bahagian perisian.
- 3 Muat turun perisian terkini ke atas direktori asas bagi kad SD.
- 4 Masukkan kad SD ke dalam PhotoAlbum.<br>5 Hidupkan PhotoAlbum
- 5 Hidupkan PhotoAlbum » Mesej pengesahan dipaparkan.
- 6 Pilih [Yes], dan kemudian ketuk OK untuk mengesahkan.
	- » Apabila naik taraf selesai, PhotoAlbum membut semula.

# 10 Maklumat produk

### **Catatan**

• Maklumat produk tertakluk pada perubahan tanpa notis terlebih dahulu.

### Gambar/Paparan

- Sudut pandangan:  $@C/R > 10$ , 130°  $(H)/110^{\circ}$  (V)
- Tempoh hayat, hingga kecerahan 50%: 20000jm
- Nisbah bidang: 4:3
- Resolusi panel:  $800 \times 600$
- Kecerahan (biasa): 200cd/m<sup>2</sup>
- Nisbah kontras (biasa): 400:1
- Format sokongan foto:
	- Foto JPEG (maksimum: resolusi piksel  $8000 \times 8000$
	- Foto JPEG Progresif (Sehingga 1024 x 768 piksel)

#### Media Simpanan

- Kapasiti memori dalaman:
	- 2 GB, sehingga 2,000 keping foto Definisi Tinggi
- Jenis Kad Memori:
	- Digital Selamat (SD)
	- Muatan Tinggi Digital Selamat (SDHC)
	- Kad Multimedia (MMC)
	- Multimedia Plus Card (MMC+)
	- Kad  $\times$ D $(\times$ D $)$
	- Memory Stick (MS)
	- Memory Stick Pro (MS Pro)

#### Kesambungan

• USB 2.0 Slave

### Dimensi & berat

- Dimensi set tanpa dok (LxTxD): 220 x 179 x 20.6mm
- Dimensi set dengan dok (LxTxD): 220 x 188 x 100mm
- Berat (tanpa dok): 0.514 kg

### Kuasa

- Mod kuasa yang disokong:
	- Bateri terbina dalam
	- Dikuasai oleh AC
- Tahap kecekapan: V
- Penggunaan biasa:
	- Bagi tayangan slaid foto: 5 W
	- Untuk tayangan slaid foto semasa mengecas: 7 W
- Bateri terbina dalam:
	- Spesifikasi: Li-Polymer pile boleh cas semula 7.4V
	- Kapasiti: 600 mAh
	- Jangka hayat: 1 jam
	- Masa pengecasan: 2.5 jam
- Penyesuai kuasa:
	- Pengeluar: Philips Consumer Lifestyle International B.V.
	- Nombor model: DSA-9PFB-09 Fxx (xx=EU, UK, AU, CN)
	- Input: 100 240 V ~ 50/60 Hz
	- Output:  $9 V = 1 A$

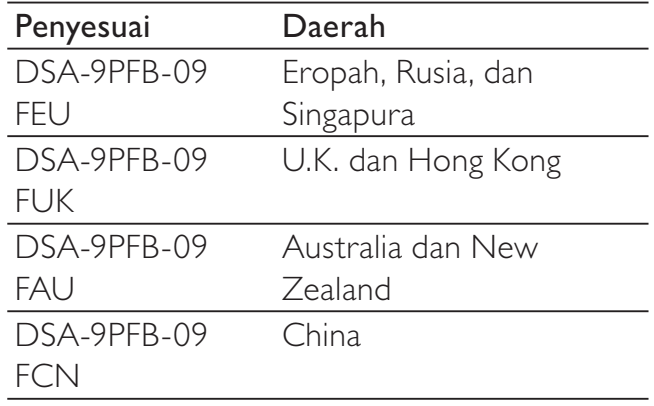

### Aksesori

- Penyesuai AC-DC
- Dok pengecasan
- CD-ROM dengan manual pengguna digital
- Panduan permulaan pantas

### Kemudahan

- Pembaca Kad: Terbina dalam
- Format foto yang disokong:
	- Foto JPEG (maksimum: resolusi 8000  $\times$  8000 piksel)
	- Foto JPEG progresif (1024 x 768 piksel resolusi sahaja)
- Peletakan disokong: Orientasi auto foto
- Butang dan kawalan: Panel sentuh, butang berkuasa
- Mod main balik: Tayangan slaid, paparan gelombang, paparan album
- Pengurusan album: Buat, salin, pindah, padam, tambah kepada album kegemaran
- Pengurusan foto: Salin, pindah, padam, putar, tambah kepada album kegemaran, ton warna
- Jam: Jam, kalendar, tetapkan masa dan tarikh
- Peringatan acara: Buat peringatan acara, lihat peringatan acara
- Tetapan tayangan slaid: Kesan peralihan, warna latar, selang masa, kocok, ton warna
- Ton warna: Hitam putih, Sepia, warnawarna lain
- Latar belakang skrin: Hitam, putih, kelabu, muat auto, WarnaBerseri
- Tetapan: Bahasa, kecerahan, masa dan tarikh, SmartPower, hibernat, orientasi auto, bip (bunyi butang), tayangan slaid, maklumat mengenai PhotoAlbum, set semula PhotoAlbum kepada tetapan lalai kilang
- Status sistem: Nama model, versi perisian, saiz memori
- Keserasian Pasang & Main: Windows Vista/XP/7, Mac OS X 10.4/10.5/10.6
- Kelulusan Pengawalaturan: BSMI, C-Tick, CCC, CE, GOST, PSB
- Lain-lain kemudahan: Serasi kunci Kensington
- Bahasa Paparan pada Skrin: Inggeris, Perancis, Jerman, Sepanyol, Itali, Denmark, Belanda, Portugis, Rusia, Cina Mudah, Cina Tradisional

# 11 Soalan lazim

#### Adakah skrin sentuh LCD didayakan?

Skrin LCD tidak didaya-sentuh. Selepas anda menghidupkan PhotoAlbum, anda boleh gunakan panel sentuh untuk mengawal PhotoAlbum.

#### Bolehkah saya menggunakan PhotoAlbum untuk memadam foto pada kad memori?

Ya, ia menyokong operasi untuk memadam foto pada peranti luaran seperti kad memori. Pastikan anda mendayakan fungsi pemadaman pada kad memori yang ada pada PhotoAlbum.

### Mengapakah PhotoAlbum saya tidak memaparkan sesetengah foto saya?

- PhotoAlbum hanya memainkan foto JPEG (maksimum: resolusi 8000 x 8000 piksel) dan foto JPEG Progresif (Sehingga 1024 x 768 piksel).
- Pastikan foto ini tidak rosak.

#### Mengapakah PhotoAlbum tidak bertukar menjadi status mati auto selepas saya menetapkannya?

Pastikan anda menetapkan waktu sebenar, masa mati auto, dan masa hidup auto dengan betul. PhotoAlbum mematikan paparannya secara automatik tepat pada waktu mati auto. Jika masa itu telah pun berlalu bagi hari tersebut, ia akan mula masuk status mati auto pada masa yang ditetapkan bermula daripada hari berikutnya.

### Bolehkah saya meningkatkan saiz memori agar saya dapat menyimpan lebih banyak gambar pada PhotoAlbum?

Tidak. Memori dalaman PhotoAlbum telah ditetapkan dan tidak dapat diperbesarkan. Walau bagaimanapun, anda boleh beralih antara foto berlainan dengan menggunakan peranti storan yang berlainan pada PhotoAlbum.

#### PhotoAlbum HIDUP tetapi PhotoAlbum tidak bertindak balas lagi. Apa yang boleh saya lakukan?

Pastikan PhotoAlbum dihidupkan. Kemudian, gunakan pin untuk mencetus butang RESET yang terletak pada sebelah belakang untuk memulihkan sistem.

# 12 Glossary

# G

### Gambar kecil

Gambar kecil ialah versi gambar dengan saiznya dikurangkan yang digunakan untuk menjadikannya lebih mudah untuk mengenal pasti dan menyusunnya. Gambar kecil berfungsi dalam cara yang sama untuk imej seperti yang dilakukan oleh indeks teks biasa untuk perkataan.

# J JPEG

Format gambar pegun digital yang sangat lazim. Sistem pemampatan data gambar pegun yang dicadangkan oleh Joint Photographic Expert Group, yang mencirikan pengurang kecil dalam kualiti imej berbanding dengan nisbah pemampatannya yang tinggi. Fail dikenali mengikut sambungan failnya '.jpg' atau '.jpeg.'

# K

### Kad MMC

Kad Multimedia. Kad memori denyar yang menyediakan penyimpanan untuk telefon sel, PDA dan peranti pegang tangan yang lain. Kad menggunakan memori denyar untuk aplikasi baca/tulis atau cip ROM (ROM-MMC) untuk maklumat statik, yang keduanya luas digunakan untuk menambah aplikasi kepada PDA Tapak tangan.

### Kad SD

Kad Memori Digital Terjamin. Kad memori denyar yang menyediakan penyimpanan untuk kamera digital, telefon sel dan PDA. Kad SD menggunkaan faktor bentuk 32 x 24mm yang sama seperti Kad MultiMedia (MMC), tetapi tebal sedkiti (2.1mm vs. 1.4mm), dan pembaca Kad SD menerima kedua-dua format. Kad sehingga 4GB boleh didapati.

## Kad xD

Kad Gambar Digital EXtreme. Kad memori denyar yang digunakan dalam kamera digital.

### Kbps

Kilobait per saat. Sistem pengukuran kadar data digital yang selalunya digunakan dengan format mampatan tinggi seperti AAC, DAB, MP3 dsb. Lebih tinggi nilainya, umumnya kualitinya lebih baik.

### Kunci Kensington

Slot Keselamatan Kensington (juga disebut Slot-K atau kunci Kensington). Sebahagian daripada sistem anti-kecurian. Ia adalah lubang kecil yang diperkuatkan dengan logam pada hampir kesemua komputer kecil atau mudah alih dan peralatan elektronik, terutamanya pada yang mahal dan/atau yang agak ringan, seperti komputer riba, monitor komputer, komputer meja, konsol permainan dan projektor video. Ia digunakan untuk memasang radas kunci dan kabel, terutamanya yang datang dari Kensington.

# M

### Memory Stick

Memory Stick Kad memori denyar untuk penyimpanan digital pada kamera, kamkorder dan peranti pegang tangan yang lain.

### Motion JPEG

Motion JPEG (M-JPEG) adalah nama tidak rasmi untuk format multimedia di mana setiap bingkai video atau medan berjalin bagi turutan video digital dimampatkan secara berasingan sebagai imej JPEG. Ia kerap digunakan dalam perkakas mudah alih seperti kamera digital.

### MP3

Format fail dengan sistem pemampatan data bunyi. MP3 adalah singkatan kepada Motion Picture Experts Group 1 (atau MPEG-1) Audio Layer 3. Dengan format MP3, satu CD-R atau CD-RW boleh mengandungi lebih kurang 10 kali lebih data berbanding CD biasa.

# N

### Nisbah aspek

Nisbah aspek merujuk kepada nisbah panjang ke tinggi skrin TV. Nisbah TV yang standard ialah 4:3, manakala nisbah TV definisi tinggi atau lebar ialah 16:9. Peti surat membolehkan anda menikmati gambar dengan perspektif yang lebih luas pada skrin standard 4:3.

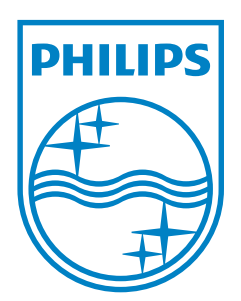

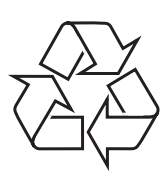

© 2011 Koninklijke Philips Electronics N.V. All rights reserved. UM\_V3.0